# Smart V8 Manual del usuario

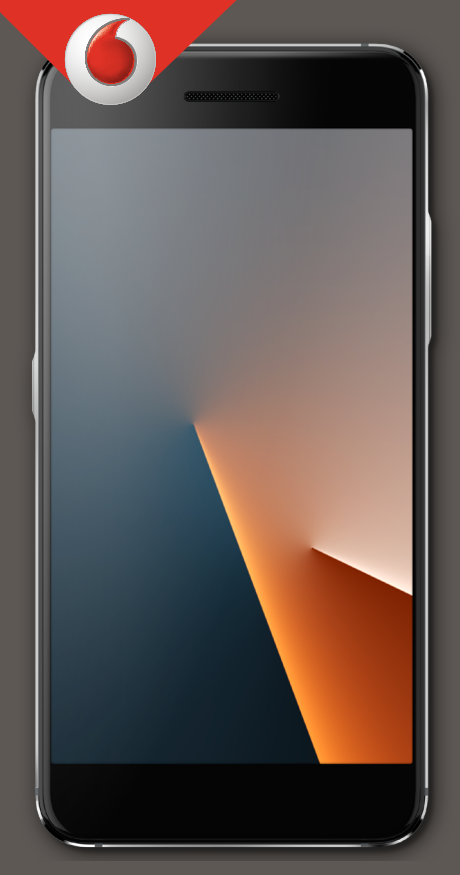

### **Acerca de este manual**

Gracias por elegir este teléfono móvil. Para mantener su teléfono en las mejores condiciones, lea este manual y guárdelo para referencias futuras.

#### **Copyright**

#### **Copyright © 2017 Vodafone Group**

#### **Todos los derechos reservados.**

Ninguna parte de esta publicación puede ser citada, reproducida, traducida o utilizada de ninguna forma ni por ningún medio, ya sea electrónico o mecánico, incluyendo fotocopias y microfilmes, sin el permiso previo por escrito de Vodafone Group.

#### **Aviso**

Vodafone Group se reserva el derecho a rectificar los errores de impresión, así como el derecho a actualizar las especificaciones del producto de esta guía sin previo aviso. Este manual se ha diseñado con el máximo cuidado para asegurar la precisión de su contenido. Sin embargo, todas las declaraciones, información y recomendaciones contenidas en ellas no constituyen ningún tipo de garantía, expresa o implícita. Los usuarios de nuestro terminal inteligente tienen a su disposición un modelo de asistencia mediante autoservicio.

#### **Exención de responsabilidad**

Vodafone Group renuncia a cualquier responsabilidad por cualquier fallo o daño derivado de la modificación no autorizada del software

Las imágenes y capturas de pantalla de este manual pueden variar con respecto al producto en sí. El contenido de este manual puede variar con respecto al contenido del propio producto o software.

#### **Marcas registradas**

Google y Android son marcas registradas de Google, Inc.

La marca comercial y los logotipos de Bluetooth® son propiedad de Bluetooth SIG, Inc., y Vodafone Group los utiliza bajo licencia.

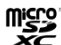

El logotipo de microSDXC  $\overline{\mathbf{X}}$  es una marca comercial de  $SD-3C$ , LLC.

# Qualcomm<br>snapdragon

Los procesadores Qualcomm® y Snapdragon™ son productos de Qualcomm Technologies, Inc.

Qualcomm y Snapdragon son marcas comerciales de Qualcomm Incorporated, registrado en Estados Unidos y otros países. Usadas con autorización.

Las demás marcas registradas o nombres comerciales pertenecen a sus respectivos propietarios.

**Versión n.º:** R1.0

**Tiempo de edición:** 6 de febrero de, 2017

### **Contenido**

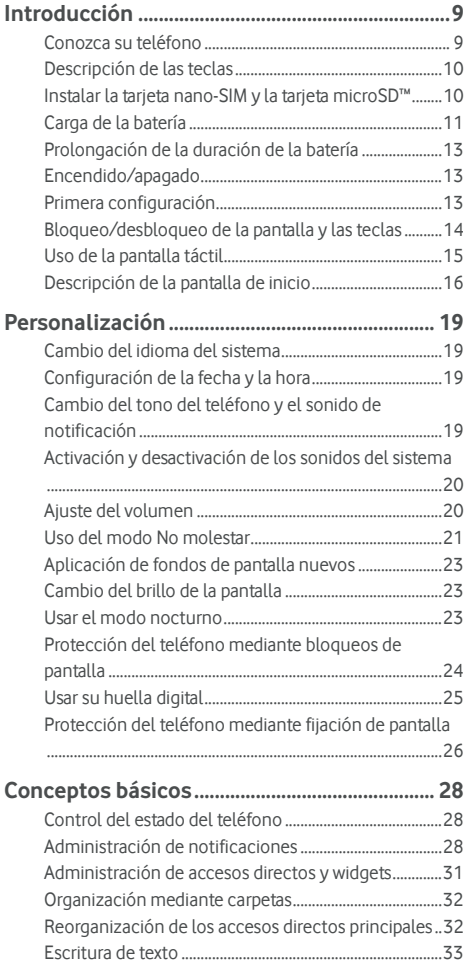

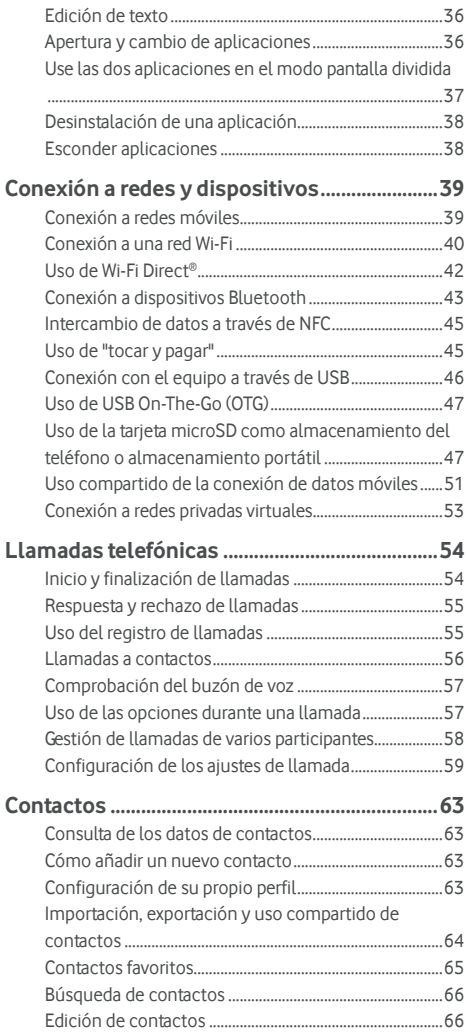

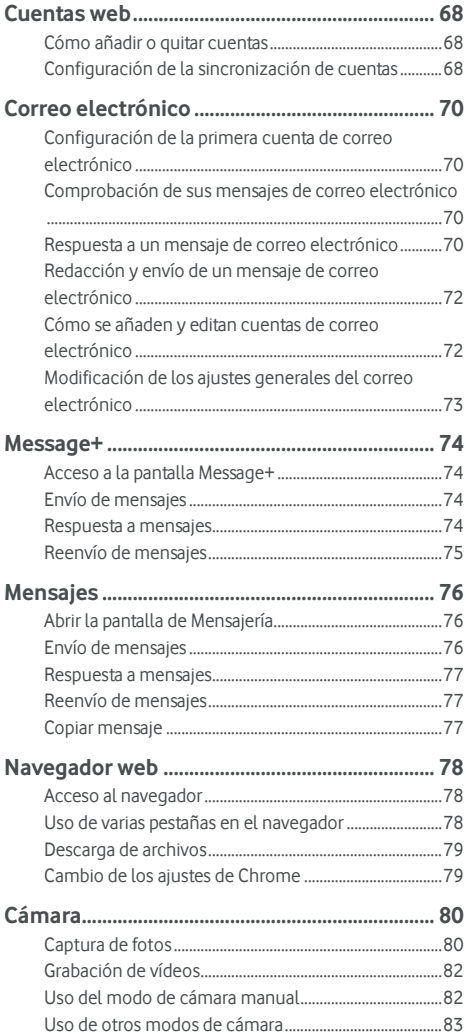

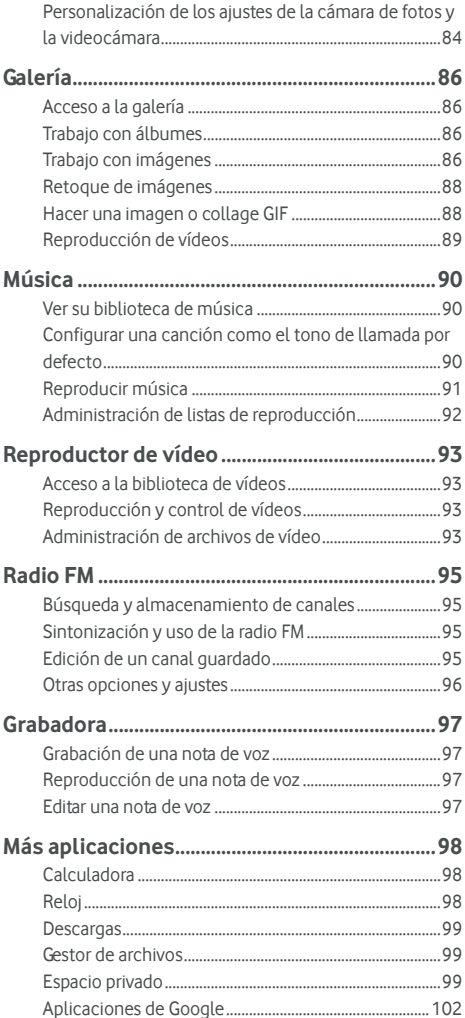

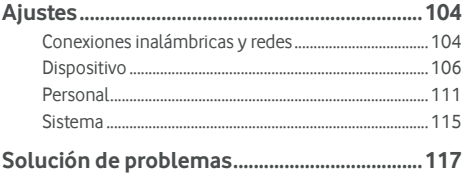

### <span id="page-8-0"></span>**Introducción**

#### <span id="page-8-1"></span>**Conozca su teléfono**

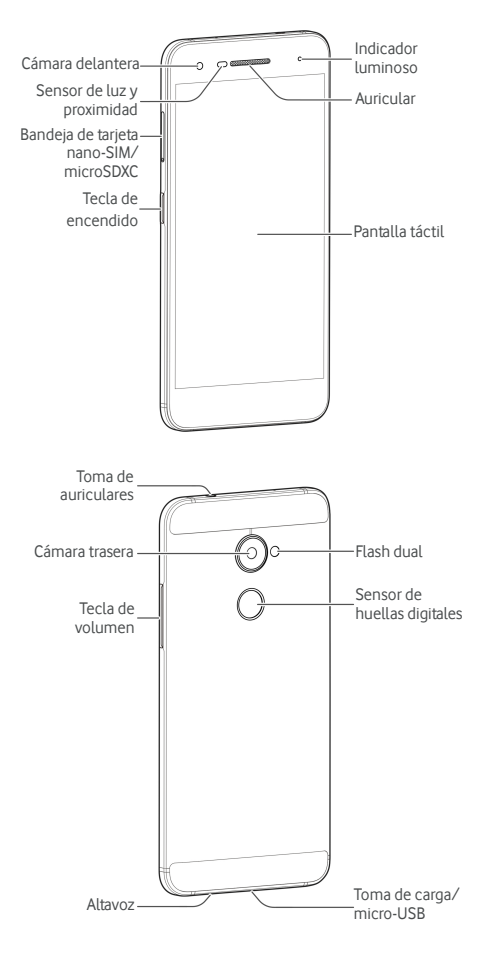

### <span id="page-9-0"></span>**Descripción de las teclas**

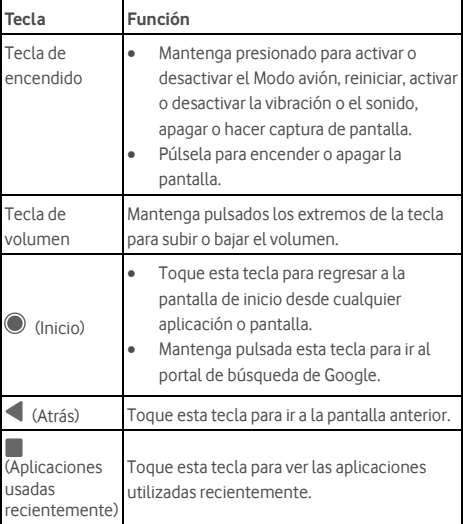

### <span id="page-9-1"></span>**Instalar la tarjeta nano-SIM y la tarjeta microSD™**

Puede instalar o extraer una tarjeta microSD (opcional, no incluida) sin necesidad de apagar el teléfono. Antes de extraerla, deberá desactivarla. Véas[e Uso de la tarjeta microSD como](#page-46-1)  [almacenamiento del teléfono o almacenamiento portátil .](#page-46-1) 

### **ADVERTENCIA**

Para evitar daños en el teléfono, no utilice otro tipo de tarjeta SIM ni una tarjeta nano-SIM no estándar recortada de una tarieta SIM. Su proveedor de servicios de Vodafone puede proporcionarle una tarjeta nano-SIM estándar.

1. Inserte el extremo del instrumento para extraer la tarjeta en la ranura de la bandeja de la tarjeta.

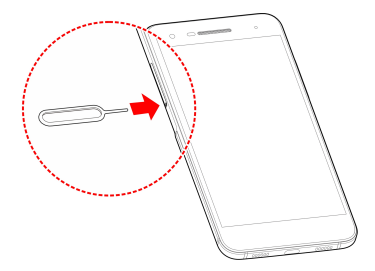

2. Tire de la bandeja de la tarjeta. Puede colocar una tarjeta nano-SIM en la ranura derecha y una tarjeta microSD en la ranura izquierda, como se indica. Vuelva a introducir la bandeja con cuidado en su lugar.

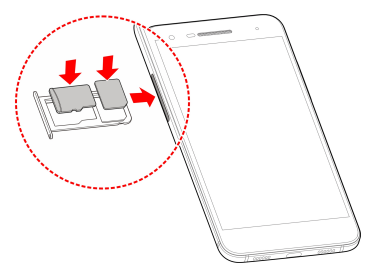

### <span id="page-10-0"></span>**Carga de la batería**

La batería del teléfono debería tener suficiente carga para que se pueda encender, encontrar una señal y realizar unas cuantas llamadas. Es recomendable que cargue la batería por completo lo antes posible.

Si el nivel de la batería es bajo, aparecerá un mensaje emergente en la pantalla.

### **NOTA:**

Su teléfono soporta QuickCharge 2.0. Para usarlo, tiene que comprar accesorios compatibles con QuickCharge que se venden por separado.

## **ADVERTENCIA**

Utilice únicamente cargadores y cables aprobados. Si utiliza accesorios sin aprobar podrían producirse daños en el teléfono o provocar la explosión de la batería.

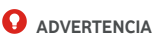

#### **No retire la cubierta posterior. La batería no es extraíble. La extracción puede causar un incendio o una explosión.**

1. Conecte el adaptador a la toma de carga. Asegúrese de que el adaptador esté insertado en la posición correcta. No fuerce el conector al insertarlo en la toma de carga.

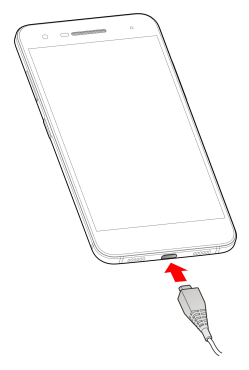

2. Conecte el cargador a una toma de corriente de CA estándar. Si el teléfono está encendido, verá un icono de

carga, como por ejemplo  $\overline{B}$  o  $\overline{B}$ , que aparecerá en la barra de estado.

3. Desconecte el cargador cuando la batería esté completamente cargada.

### **NOTA:**

Si el nivel de batería es extremadamente bajo, es posible que no pueda encender el teléfono, aunque se esté cargando. En este caso, inténtelo de nuevo tras un mínimo de 20 minutos de carga. Póngase en contacto con el servicio de atención al cliente si sigue sin poder encender el teléfono tras una carga prolongada.

### <span id="page-12-0"></span>**Prolongación de la duración de la batería**

Las aplicaciones activas, el brillo de la pantalla, el uso de las conexiones Wi-Fi y Bluetooth, así como las funciones GPS, consumen batería. Siga estos consejos para conservar la energía de la batería:

- Utilice la función Gestor de energía en Configuración.
- Reduzca el tiempo de iluminación de la pantalla.
- Baje el brillo de la pantalla.
- Desactive las conexiones Wi-Fi, Bluetooth y la sincronización automática cuando no las use.
- Desactive la función de GPS cuando no la esté utilizando. La mayoría de las aplicaciones que usan esta función consultan periódicamente los satélites GPS para determinar su ubicación actual; cada consulta consume batería.

### <span id="page-12-1"></span>**Encendido/apagado**

- Mantenga pulsada la tecla de **Encendido** para poner el teléfono en marcha.
- Para apagar, mantenga pulsada la tecla de **Encendido**  hasta que se abra el menú de opciones y toque **Apagar > Aceptar**.

### **NOTA:**

Si el teléfono se congela o tarda mucho en responder, puede mantener pulsada la tecla de **Encendido** durante unos 16 segundos para reiniciar el teléfono.

#### <span id="page-12-2"></span>**Primera configuración**

Al poner el teléfono en marcha por primera vez después de la compra o al restaurar los valores de fábrica (véas[e Copia de](#page-114-1)  [seguridad y reinicio\),](#page-114-1) tiene que hacer algunos ajustes antes de usarlo.

Toqueel campo Idioma para seleccionar el idioma. A continuación, siga las instrucciones que aparecen en pantalla para configurar el teléfono.

### <span id="page-13-0"></span>**Bloqueo/desbloqueo de la pantalla y las teclas**

El teléfono permite bloquear rápidamente la pantalla y las teclas (es decir, ponerlo en modo de suspensión) cuando no se está utilizando y volver a encender la pantalla y desbloquearlo cuando se necesita.

#### **Para bloquear la pantalla y las teclas:**

Para apagar la pantalla y bloquear las teclas rápidamente, pulse la tecla de **Encendido** .

### **2** NOTA:

Para ahorrar batería, el teléfono apaga automáticamente la pantalla cuando transcurre un determinado periodo de tiempo sin actividad. Sin embargo, aunque la pantalla esté apagada, podrá seguir recibiendo mensajes y llamadas.

#### **Para desbloquear la pantalla y las teclas:**

- 1. Pulse la tecla de **Encendido** para activar la pantalla.
	- O bien -

Toque la pantalla dos veces para activarla.

### **Z** NOTA:

Para activar esta función, seleccione **+** > **Configuraciones > Pantalla > Toque doble para despertar** de la pantalla de inicio.

2. Deslice hacia arriba en la pantalla.

- O bien -

Deslice un icono de acceso directo a la parte inferior para abrir la aplicación o función relacionada.

- O bien -

Toque una notificación dos veces para abrir la aplicación relacionada.

### **NOTA:**

Si ha configurado una huella digital, un patrón de desbloqueo, un código PIN o una contraseña para su teléfono (véase [Protección del teléfono mediante bloqueos de pantalla y](#page-23-0) [Usar](#page-24-0)  [su huella digital\),](#page-24-0) tendrá que presionar el dedo contra el sensor de huellas digital, dibujar el patrón o introducir el código PIN/la contraseña para desbloquear la pantalla.

### **NOTA:**

Puede editar los iconos de acceso directo en la pantalla de bloqueo. Seleccione **> Configuraciones > Pantalla > Editar los iconos de acceso directo en la pantalla de bloqueo** de la pantalla de inicio, toque un icono para editarlo, o toque **Añadir acceso directo** para añadir uno.

### <span id="page-14-0"></span>**Uso de la pantalla táctil**

Con la pantalla táctil de su teléfono podrá controlar las acciones mediante una gran variedad de gestos táctiles.

Pulsación

Si quiere escribir con el teclado en pantalla, seleccione los elementos que aparecen en ella, por ejemplo, los iconos de las aplicaciones y ajustes, o pulse los botones. Solo tiene que tocarlos con el dedo.

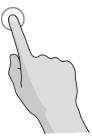

Pulsación larga

Para abrir las opciones disponibles de un elemento (por ejemplo, un mensaje o enlace en una página web) mantenga pulsado el elemento.

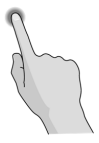

Deslizamientos

Para realizar los deslizamientos solo tiene que arrastrar el dedo horizontal o verticalmente por la pantalla.

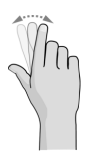

#### Arrastre

Para arrastrar, pulse durante unos segundos haciendo algo de presión antes de mover el dedo. Mientras arrastra el elemento, no separe el dedo de la pantalla hasta que llegue a la posición deseada.

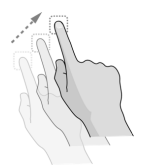

Pellizco

En algunas aplicaciones (Maps, el navegador web y la galería), puede ampliar y reducir la imagen. Para hacerlo, coloque dos dedos en la pantalla al mismo tiempo y únalos para reducir o sepárelos para ampliar.

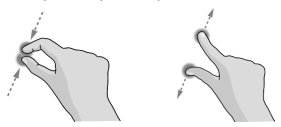

Giro de la pantalla

En la mayoría de las pantallas, puede cambiar la orientación de la misma de forma automática (vertical u horizontal) con tan solo girar el teléfono a un lado o a otro.

### **NOTA:**

La función de giro automático debe estar activada para que la orientación de la pantalla cambie automáticamente.

Toque **> > Configuraciones > Pantalla > Cuando se gira el dispositivo** y seleccione **Girar los contenidos de la pantalla**.

También puede acceder al control de rotación de la pantalla deslizando dos veces la barra de estado, deslice a la izquierda y toque **Auto-rotación/Retrato**.

### <span id="page-15-0"></span>**Descripción de la pantalla de inicio**

La pantalla de inicio es el punto de partida de las aplicaciones, funciones y menús del teléfono. Puede personalizarla añadiendo accesos directos, carpetas, widgets y otros muchos elementos.

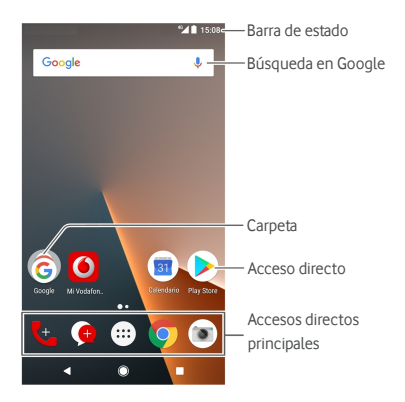

#### **Paneles de pantalla de inicio ampliada**

La pantalla de inicio es ampliable, de forma que puede disponer de más espacio para sus accesos directos, widgets y otros elementos. Solamente tiene que deslizar el dedo hacia la derecha o la izquierda en la pantalla de inicio para ver los paneles ampliados. Puede añadir o eliminar paneles en la pantalla de inicio o ajustar su orden.

#### **Para añadir un nuevo panel de pantalla de inicio:**

- 1. Mantenga pulsado un área vacía en la pantalla de inicio para acceder a las miniaturas de la pantalla de inicio.
- 2. Deslice a la izquierda hasta que aparezca **+** .
- 3. Toque **+** para crear un Nuevo panel de pantalla de inicio.

#### **Para ajustar el orden de un panel de pantalla de inicio:**

- 1. Mantenga pulsada un área vacía de la pantalla de inicio y deslícese hacia la derecha o la izquierda para ver las miniaturas de la pantalla de inicio.
- 2. Mantenga pulsada una miniatura y arrástrela hacia la derecha o la izquierda hasta colocarla en el lugar que desee.

#### **Para abrir sus aplicaciones de pantalla de inicio favoritas:**

Puede deslizarse hacia la derecha de la pantalla de inicio para abrir su aplicación favorita rápidamente.

- 1. Ddeslice a la derecha en la pantalla de inicio para acceder a la pantalla de inicio más a la izquierda.
- 2. Deslícese hacia la derecha de la pantalla para abrir su aplicación favorita.

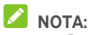

Toque **> > Configuraciones > Pantalla** y toque **Panel de aplicaciones favoritas** para activar o desactivar esta función, o toque **Aplicaciones favoritas para la pantalla de inicio** y seleccione su aplicación predilecta.

#### **Para bloquear o desbloquear el diseño de la pantalla de inicio:**

Después de bloquear el diseño de la pantalla principal, no puede agregar/eliminar/ajustar el panel de la pantalla de inicio, ni agregar/eliminar/mover elementos en la pantalla de inicio.

- 1. Mantenga pulsado un área vacía en la pantalla de inicio para acceder a las miniaturas de la pantalla de inicio.
- 2. Toque  $\bigoplus$  /  $\bigoplus$  para bloquear/desbloquear el diseño de la pantalla de inicio.

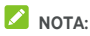

También puede tocar **> > Configuraciones > Pantalla** y tocar **Bloquear el diseño de la pantalla de inicio** para bloquear o desbloquear el diseño de la pantalla de inicio.

### <span id="page-18-0"></span>**Personalización**

#### <span id="page-18-1"></span>**Cambio del idioma del sistema**

- 1 Toque  **• Configuraciones > Idiomas y métodos de entrada > Idiomas**. El primer idioma de la lista es el idioma predeterminado del sistema.
- 2. Toque **Añadir idioma** para añadir otro idioma a la lista. Seleccione la variante regional del idioma si se le solicita.
- 3. Para cambiar el idioma del sistema, mantenga pulsado  $\equiv$ junto al idioma que desee y arrástrelo hasta la parte superior de la lista.

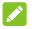

#### **NOTA:**

Para eliminar idiomas de la lista, toque  $\frac{1}{2}$  > **Eliminar** v seleccione los idiomas que desee eliminar.

### <span id="page-18-2"></span>**Configuración de la fecha y la hora**

- 1. Toque **> > Configuraciones > Fecha y hora**.
- 2. Configure la fecha, la hora, la zona horaria y el formato de hora.
	- Para ajustar la fecha y la hora automáticamente, active **Fecha y hora automáticas**.
	- Para ajustar la fecha y la hora manualmente, desactive **Fecha y hora automáticas** y toque **Establecer fecha** / **Establecer hora** para cambiar la fecha y la hora.
	- Para ajustar la zona horaria automáticamente, active **Zona horaria automática**.
	- Para ajustar la zona horaria manualmente, desactive **Zona horaria automática** y toque **Seleccionar zona horaria** para establecer la zona horaria correcta.
	- Para ajustar el formato de la hora, toque **Usar formato de 24 horas**.

### <span id="page-18-3"></span>**Cambio del tono del teléfono y el sonido de notificación**

Puede personalizar el tono predeterminado del teléfono para las llamadas entrantes y el sonido de notificación predeterminado.

- 1. Toque **> > Configuraciones > Sonido**.
- 2. Toque **Tono de llamada** o **Tono de avisos predeterminado**.
- 3. Seleccione el tono de llamada que desee utilizar.

### **NOTA:**

Si tiene archivos de audio adicionales guardados en la memoria interna o en la tarjeta microSD, toque **Más tonos de llamada** o **Más avisos** en la parte superior de la lista de tonos para seleccionar uno como su tono de llamada.

4. Toque **Aceptar**.

### **NOTA:**

Véas[e Cómo establecer un tono de llamada para un contacto](#page-65-2) para saber cómo asignar un tono de llamada especial a un contacto individual.

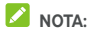

Para hacer que el tono de llamada se atenúe al recibir una llamada entrante, active **Subir el volumen del tono de llamada gradualmente**.

### <span id="page-19-0"></span>**Activación y desactivación de los sonidos del sistema**

- 1. Toque **> > Configuraciones > Sonido > Otros sonidos**.
- 2. Toque **Tonos de marcación**, **Tonos de bloqueo de pantalla**, **Sonidos de toque**, o **Vibrar al tocar**.

### <span id="page-19-1"></span>**Ajuste del volumen**

- 1. Toque  $\bigcirc$  >  $\bigcirc$  > Configuraciones > Sonido.
- 2. Arrastre los controles deslizantes a continuación **Volumen de medios**, **Volumen de alarma** y **Volumen de tono de llamada** para ajustar el volumen de cada tipo de audio.

### **NOTA:**

Puede ajustar el volumen de medios cuando se está utilizando una aplicación, al pulsar la tecla del **Volumen**. Si no hay una aplicación de medios activa pulse la tecla del **Volumen** para ajustar el volumen del tono de llamada (o el volumen del auricular durante una llamada).

### <span id="page-20-0"></span>**Uso del modo No molestar**

Puede limitar las interrupciones con el modo No molestar. Este modo silencia el teléfono para que no emita sonidos ni vibre cuando no lo desee.

#### **Para activar el modo No molestar:**

- 1. Arrastre con dos dedos hacia abajo la parte superior de la pantalla para acceder a los ajustes rápidos.
- 2. Toque (No molestar).
- 3. Toque **Silencio total**, **Solo alarmas** o **Solo prioridad** en función de si desea permitir excepciones. Puede personalizar las excepciones cuando está seleccionada la opción **Solo con prioridad**.
- 4. Toque **Hasta que lo desactive** si desea desactivar el modo No molestar de forma manual; toque  $+ \circ -$  para establecer la hora en la que desea que el modo No molestar se desactive automáticamente.
- 5. Toque **LISTO**.

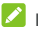

#### **NOTAS:**

- Mantenga pulsada la tecla de **Encendido** y toque **para** activar **Solo alarmas** rápidamente, o toque <sup>in</sup> para activar la vibración.
- Pulse la **tecla de volumen** cuando no haya ninguna aplicación multimedia activa para mostrar la barra de volumen. Arrastre el control deslizante hacia la izquierda o mantenga pulsada la **tecla para bajar volumen** para activar la vibración. Pulse la tecla de nuevo para volver a activar **Solo alarmas**.
- Para desactivar el modo No molestar rápidamente, pulse cualquiera de los extremos de la tecla de **Volumen** y a continuación toque **TERMINAR AHORA** cuando la pantalla está activa, o mantenga pulsada la tecla de **Encendido** y toque  $\triangle$ .

#### **Para establecer excepciones para el modo No molestar (Solo prioridad):**

Puede establecer recordatorios, eventos y llamantes que especifique como excepciones cuando el modo No molestar está configurado en **Solo prioridades**.

1. Toque  $\bigcirc$  >  $\bigcirc$  > Configuraciones > Sonido > No **molestar > Solo prioridades permite**.

2. Active el botón situado junto a los elementos que desee permitir. Toque **Mensajes** o **Llamadas** y defina quién puede avisarle de sus mensajes o llamadas.

### **NOTA:**

Si la opción **Llamadas repetidas** está activada, recibirá una notificación si alguien le llama por segunda vez en un periodo de 15 minutos, independientemente de si las notificaciones de dicha persona tengan prioridad o no.

#### **Para definir una regla de No molestar:**

Si desea permitir todas las alertas de notificación durante la mayor parte del tiempo, pero desea limitar las alertas durante determinados periodos de tiempo (como, por ejemplo, por la noche o durante los fines de semana), puede definir una regla para el modo No molestar.

- 1. Toque **> > Configuraciones > Sonido > No molestar > Reglas automáticas**.
- 2. Toque **Añadir regla**.
- 3. Introduzca el nombre de la regla, seleccione **Regla de tiempo** o **Regla de evento**.
- 4. Introduzca el nombre para la regla y toque **Aceptar**.
- 5. Para una regla de hora, defina los días, las horas de inicio y finalización, y establezca el modo No molestar. También puede elegir si desea que la regla se detenga en la hora de finalización de la regla o con la siguiente alarma que haya configurado en la aplicación Reloj.

Para una regla de evento, seleccione la cuenta de Calendario para la que desea crear la regla, seleccione el tipo de respuesta que desea utilizar, y establezca el modo No molestar.

#### **NOTA:**

Para activar o desactivar una regla, tóquela para acceder a su pantalla de detalles y, a continuación, active o desactive el botón.

#### **Para bloquear las alteraciones visuales:**

Puede configurar el modo No molestar para bloquear las alteraciones visuales, como las notificaciones.

1. Toque **> > Configuraciones > Sonido > No molestar > Bloquear alteraciones visuales**.

2. Toque los interruptores de encendido/apagado para elegir si desea bloquear las notificaciones visuales cuando la pantalla está encendida y apagada.

### <span id="page-22-0"></span>**Aplicación de fondos de pantalla nuevos**

Puede establecer el fondo de la pantalla de inicio y de la de bloqueo.

- 1. Mantenga pulsado un lugar vacío en la pantalla de inicio y, a continuación, toque **FONDOS DE PANTALLA**.
- 2. Desplácese hacia la izquierda o hacia la derecha en el panel del fondo de pantalla para seleccionar un fondo de pantalla o una animación, o toque **Mis fotos** para elegir la imagen que desea usar como fondo de pantalla. Pellizque la imagen para recortarla si es necesario.
- 3. Toque **Configurar fondo de pantalla** seleccione para configurar el fondo de pantalla como pantalla de inicio, pantalla de bloqueo o ambos.

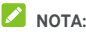

Asimismo, puede tocar  $\bigcirc$  >  $\bigcirc$  > **Configuraciones** > **Pantalla > Fondo de pantalla** para elegir una imagen de **Galería**, **Fotos** o **Fondos de pantalla**, o una animación de **Fondos de pantalla animados**.

### <span id="page-22-1"></span>**Cambio del brillo de la pantalla**

- 1. Toque **> > Configuraciones > Pantalla > Nivel de brillo**.
- 2. Arrastre el control deslizante para ajustar manualmente el brillo de la pantalla.

### **NOTA:**

El teléfono puede ajustar automáticamente el brillo de la pantalla en función de la luz disponible. Toque **Brillo adaptativo** en las configuraciones de **Pantalla** para acivar o desactivar esta función.

### <span id="page-22-2"></span>**Usar el modo nocturno**

Puede activar el modo nocturno para ajustar el filtro caliente para protección de la vista, o programar un horario para la activación del modo nocturno.

1. Toque **> > Configuraciones > Pantalla > Modo nocturno**.

2. Encienda el interruptor para activar el modo nocturno.

- O bien -

Si desea programar un horario de activación automática del modo nocturno, toque **Programación** para activarlo y para programar el tiempo inicial/final.

3. Arrastre el control deslizante a continuación **Intensidad del filtro caliente** para ajustar el efecto de protección de la vista cuando el modo nocturno está activo.

### <span id="page-23-0"></span>**Protección del teléfono mediante bloqueos de pantalla**

Si crea un bloqueo de pantalla, podrá proteger aún más su teléfono. Cuando esta opción esté activada, deberá deslizar la pantalla hacia arriba, dibujar un patrón o introducir un número PIN o contraseña para desbloquear la pantalla y las teclas del teléfono.

- 1. Toque  $\bigcirc$  >  $\bigcirc$  > Configuraciones > Seguridad > **Bloqueo de pantalla**.
- 2. Toque **Ninguna**, **Deslizar**, **Patrón**, **PIN** o **Contraseña**.
	- Toque **Ninguna** para desactivar el bloqueo de la pantalla.
	- Toque **Deslizar** para activar el bloqueo de la pantalla y permitir su desbloqueo con un gesto de deslizamiento. Para desbloquear la pantalla, tóquela y deslice el dedo hacia arriba.
	- Toque **Patrón** para dibujar dos veces el patrón que deberá dibujar para desbloquear la pantalla.
	- Toque **PIN** o **Contraseña** para establecer un PIN numérico o una contraseña que debe introducir para desbloquear la pantalla.
- 3. En el caso de los bloqueos con Patrón, PIN o Contraseña, seleccione si desea proteger el teléfono solicitando un patrón, un PIN o una contraseña para poder iniciarlo. A continuación, siga las instrucciones en pantalla para continuar.

### **NOTA:**

Cuando esta función está activada, el teléfono no puede recibir llamadas, mensajes ni notificaciones hasta que se inicia.

4. Para Patrón, código PIN, o Bloqueo con contraseña, seleccione cómo desee que se muestren los avisos y sus contenidos cuando el teléfono está bloqueado. Después, toque **HECHO**.

### **NOTA:**

Recuerde el patrón, el PIN o la contraseña que haya establecido. De lo contrario, tendrá que actualizar el software del teléfono para poder volver a utilizarlo.

### <span id="page-24-0"></span>**Usar su huella digital**

Con el sensor de huellas digitales en la parte posterior del teléfono, puede registrar hasta 5 huellas digitales y usarlas para desbloquear el teléfono o acceder al Espacio privado, o simplemente presione el sensor de huellas digitales para tomar fotos o contestar llamadas. También puede deslizar el dedo hacia abajo en el sensor de huella digital para abrir el panel de avisos.

### **NOTA:**

La función de huella digital solo se puede usar cuando el bloqueo de pantalla (**Patrón**, **código PIN** o **Contraseña**) está activado. Cuando el bloqueo de pantalla se restaura a **Ninguna** o **Deslizar**, todas las huellas digitales registradas se eliminan.

#### **Para registrar una huella digital:**

- 1. Toque  $\bigcirc$  >  $\bigcirc$  > Configuraciones > Seguridad > **Huella digital**.
- 2. Introduzca el patrón de bloqueo de pantalla, el código PIN o la contraseña que ha configurado. Si no ha configurado una opción de bloqueo de pantalla, siga las instrucciones para hacerlo.
- 3. Toque **REGISTRAR** or **Huella digital > Añadir huella digital**.
- 4. Siga las instrucciones para grabar un dedo.
- 5. Toque **LISTO**.

### **NOTA:**

Toque una entrada de huella dactilar existente para cambiar su nombre o eliminarla.

#### **Para configurar acciones de huellas digitales:**

1. Toque  $\bigcirc \rightarrow \bigcirc \rightarrow$  Configuraciones > Seguridad > **Huella digital**.

- 2. Introduzca el patrón de bloqueo de pantalla, el código PIN o la contraseña que ha configurado.
- 3. Puede configurar las siguientes opciones.
	- **Acceso a Espacio privado:** Pulse el sensor de huellas digitales para acceder a un Espacio privado con una huella digital registrada. Véas[e Espacio privado.](#page-98-2)
	- **Tomar foto:** Pulse el sensor de huellas digitales para tomar una foto cuando la aplicación de la Cámara está activa. No se necesita una verificación de la huella digital.
	- **Contestar llamada:** Pulse el sensor de huellas digitales para contestar llamadas entrantes. No se necesita una verificación de la huella digital.
	- **Ver panel de avisos:** Deslice hacia abajo en el sensor de huellas digitales para abrir el panel de avisos.

### <span id="page-25-0"></span>**Protección del teléfono mediante fijación de pantalla**

Puede utilizar la función de fijación de pantalla para mantener la vista de una aplicación, de modo que no sea posible cambiar a otra aplicación ni acceder a su información personal.

#### **Activación de la fijación de pantalla**

- 1. Toque  $\bigcirc$  >  $\bigcirc$  > Configuraciones > Seguridad > **Clavado en pantalla**.
- 2. Toque el interruptor de **Encendido/Apagado**.
- 3. Si desea solicitar el patrón de desbloqueo, el PIN o la contraseña antes de cancelar la fijación de la pantalla, active **Solicitar patrón de desbloqueo/PIN/contraseña antes de cancelar fijación** se ha definido el bloqueo de pantalla.

#### **Fijación de una pantalla**

- 1. Asegúrese de que la función de fijación de pantalla está activada.
- 2. Abra la aplicación que desea mantener siempre a la vista.
- 3. Toque  $\blacksquare$
- 4. Si hay muchas pestañas de aplicaciones, deslice hacia arriba para encontrar **de** en la pestaña más delantera.
- $5$  Toque  $\bullet$

#### **Cancelación de la fijación de pantalla**

Para desclavar la pantalla y volver al uso normal, mantenga pulsado .

Si ha solicitado el patrón de desbloqueo, el PIN o la contraseña para desactivar la pantalla, deslice el dedo hacia arriba en la pantalla de bloqueo y dibuje el patrón o introduzca el PIN o la contraseña. También puede desbloquear la pantalla con su huella digital si ha registrado una.

### <span id="page-27-0"></span>**Conceptos básicos**

### <span id="page-27-1"></span>**Control del estado del teléfono**

En la barra de estado de la parte superior de la pantalla de inicio se muestran los iconos de estado del teléfono y del servicio en la parte de la derecha. A continuación se muestran algunos de los iconos que verá.

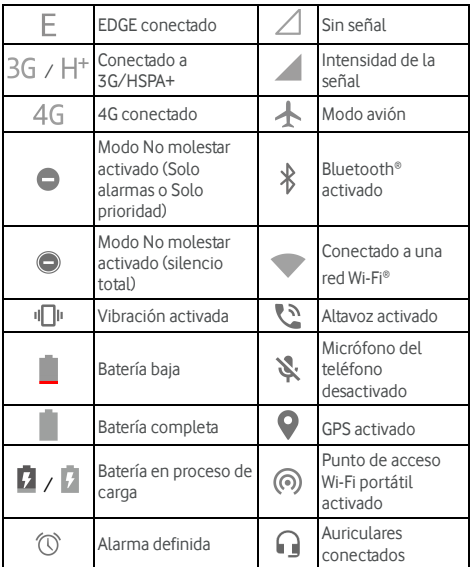

### <span id="page-27-2"></span>**Administración de notificaciones**

#### **Iconos de notificación**

La barra de estado de la parte superior de la pantalla de inicio muestra los iconos de notificación en la parte izquierda. A continuación se muestran algunos de los iconos que verá.

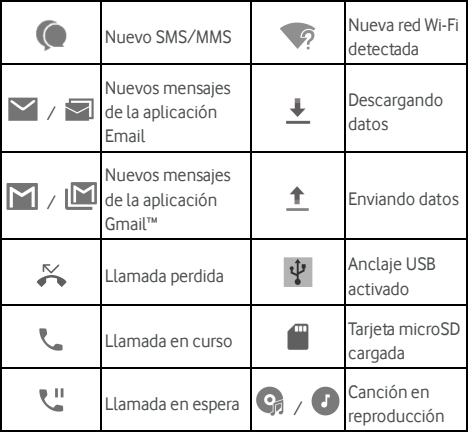

#### **Apertura/cierre del panel de notificaciones**

Las notificaciones informan de la llegada de nuevos mensajes, eventos del calendario y alarmas, así como de los eventos en curso, como cuando se está reproduciendo música. Puede abrir el panel de notificaciones para ver los detalles de las notificaciones.

- Para abrir el panel de notificaciones, deslice el dedo hacia abajo desde la parte superior de la pantalla.
- Para cerrar el panel de avisos, deslice su dedo hacia arriba en la pantalla o toque  $\triangleleft$

#### **Responder a una notificación o quitarla**

En el panel de notificaciones puede responder a las notificaciones o quitarlas. El panel de notificaciones también muestra notificaciones ampliables en las que puede realizar acciones adicionales desde la propia notificación.

- Para responder a una notificación, tóquela.
- Para ampliar las notificaciones, deslícelas con el dedo hacia abajo. También puede deslizar dos dedos verticalmente o pellizcar para expandir o contraer ciertos avisos o tocar  $\vee$   $\wedge$  para expandir o contraer ciertos avisos y paquetes de avisos.
- Puede realizar acciones rápidas en algunos avisos. Por ejemplo, puede expandir un aviso de mensaje nuevo y contestar.
- Para eliminar una notificación, deslícela con el dedo hacia la izquierda o la derecha.
- Para eliminar todos los avisos no prersistentes, toque **BORRAR TODOS** por debajo de todos los avisos.
- Para administrar los avisos que ha recibido, mantenga pulsado un aviso, o deslice una pequeña cantidad a la izquierda o a la derecha y toque  $\mathbf{W}$ , y a continuación, elija silenciar o bloquear la aplicación, o toque **OTRAS CONFIGURACIONES** para personalizar más configuraciones de avisos. Véas[e Avisos.](#page-107-0)

### **NOTA:**

Si bloquea las notificaciones de una aplicación, podría perderse alertas y actualizaciones importantes.

#### **Uso de los ajustes rápidos**

Los ajustes rápidos permiten ver o cambiar cómodamente los ajustes más comunes del teléfono.

Abra el panel de avisos y encontrará algunas Configuración rápida más arriba. Para abrir el panel de Configuración rápida y encontrar todos los iconos de configuración, arrastre el panel de avisos hacia abajo o deslice desde la parte superior de la pantalla hacia abajo con dos dedos.

### **NOTA:**

Puede desplazarse hacia la izquierda o hacia la derecha en el panel de Configuración rápida para encontrar todos los iconos de configuración.

#### **Para activar o desactivar las configuraciones rápidamente:**

- 1. Deslice desde la parte superior de la pantalla hacia abajo con dos dedos para abrir el panel de Configuración rápida.
- 2. Para activar o desactivar una configuración, toque su icono. Mantenga pulsados ciertos iconos para acceder a más opciones de configuración. Por ejemplo, mantenga pulsado el icono de Wi-Fi para abrir las configuraciones de Wi-Fi.

#### **Para personalizar el panel de Configuración rápida:**

Puede añadir, eliminar o reorganizar los iconos en el panel de Configuración rápida.

1. Abra el panel de Configuración rápida.

- 2. Toque  $\sum$  en la parte superior y realice una de las siguientes acciones.
	- Mantenga pulsado un icono y arrástrelo a la posición que desee.
	- Mantenga pulsado un icono y arrástrelo a la sección abajo para esconderlo.
	- En la sección **Arrastrar para añadir iconos**, arrastre un icono hacia arriba para que este aparezca en el panel de Configuración rápida.

### **NOTAS:**

- Pueden aparecer más iconos de configuraciones después de que haya usado las funciones que estos controlan.
- **En el panel de Configuración rápida, toque**  $\bullet$  en la parte superior para accede al menú de **Configuraciones**; toque  $\Theta$  para gestionar los usuarios o cambiar entre ellos.

### <span id="page-30-0"></span>**Administración de accesos directos y widgets**

#### **Añadir accesos directos y widgets**

1. Toque  $\bigcirc$  >  $\bigcirc$ 

- O bien -

Para añadir widgets, mantenga pulsada un área vacía de la pantalla de inicio y seleccione **WIDGETS**.

- 2. Deslice hacia arriba o hacia abajo para buscar las aplicaciones o los widgets disponibles.
- 3. Mantenga pulsado el icono de un widget o aplicación y arrástrelo hasta un panel de la pantalla de inicio.

### **NOTA:**

Mientras mantiene pulsado el elemento, puede arrastrarlo al borde derecho de la pantalla para crear un nuevo panel de pantalla de inicio y colocar el elemento en él.

#### **Mover accesos directos o widgets**

- 1. Mantenga pulsado un acceso directo o un widget de la pantalla de inicio.
- 2. Arrástrelo a la ubicación que desee.

#### **Eliminar accesos directos o widgets**

- 1. Mantenga pulsado un acceso directo o un widget de la pantalla de inicio.
- 2. Arrástrelo a **(Eliminar)** para eliminarlo.

#### **Ajustar el tamaño de los widgets**

- 1. Mantenga pulsado un widget en la pantalla de inicio y después suéltelo.
- 2. Aparecerá un contorno alrededor del widget. Arrastre el borde para cambiar el tamaño del widget.

### **NOTA:**

No todos los widgets se pueden cambiar de tamaño.

### <span id="page-31-0"></span>**Organización mediante carpetas**

Puede crear carpetas en la pantalla de inicio e incluir diversos accesos directos en cada carpeta.

Puede mover o eliminar carpetas, de la misma manera que se mueven o eliminan los accesos directos.

- 1. Mantenga pulsado un acceso directo de la pantalla de inicio y arrástrelo rápidamente sobre otro.
- 2. Suelte el acceso directo. Se creará una nueva carpeta en la que se añadirán ambos accesos directos.
- 3. Para añadir más accesos directos a la carpeta, manténgalos pulsados, arrástrelos a la carpeta y suéltelos.

### **NOTA:**

Toque la carpeta y, a continuación, toque el campo del nombre para cambiar el nombre.

#### <span id="page-31-1"></span>**Reorganización de los accesos directos principales**

En la parte inferior de la pantalla de inicio se incluye un área personalizable de accesos directos principales que se muestra en todas las pantallas de inicio. Puede guardar un máximo de cuatro elementos en esta área de accesos directos principales. Arrastre accesos directos o carpetas al área o fuera de ella para reorganizarla.

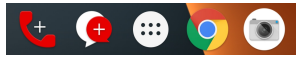

### <span id="page-32-0"></span>**Escritura de texto**

Puede introducir texto mediante el teclado en pantalla. Algunas aplicaciones lo abren automáticamente. En otras, podrá abrirlo tocando donde desee escribir. Toque  $\nabla$  para seconder el teclado en línea. También puede utilizar la función de escritura con Google Voice para introducir texto.

#### **Activación o desactivación de métodos de introducción de texto**

- 1. Toque **> > Configuraciones > Idiomas y métodos de entrada > Teclado virtual**.
- 2. Toque **Administrar teclados**.
- 3. Deslice los botones situados junto a los métodos de introducción de texto para activarlos o desactivarlos.

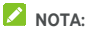

Algunos métodos de introducción de texto no se pueden desactivar.

#### **Cambio de métodos de introducción de texto**

- 1. Al usar el teclado en línea para introducer texto, toque el icono **en la esquina inferior derecho de la pantalla**.
- 2. Seleccione el método de introducción de texto que necesita.

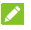

### **NOTA:**

El icono **aparece solo cuando hay más de un método de** entrada instalado y activado.

#### **Gboard**

Gboard proporciona una disposición del teclado similar a un teclado de ordenador de mesa. Si el giro automático de pantalla está activado, gire el teléfono hacia un lado y el teclado cambiará de la posición vertical a la horizontal. El teclado horizontal no es compatible con todas las aplicaciones.

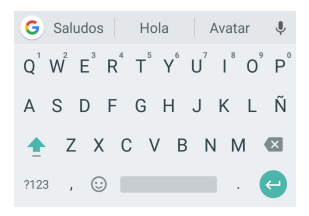

 Toque las teclas alfabéticas para escribir letras. Mantenga pulsadas las teclas oportunas para escribir las letras con tilde o los números asociados a ellas. Por ejemplo, para

introducir È, mantenga pulsado  $E^{\dagger}$  y aparecerán las letras acentuadas disponibles y el número 3. A continuación, deslice el dedo para escoger É.

- A medida que se escribe una palabra, aparecen sugerencias encima del teclado. Toque para seleccionar la correcta.
- Toque **Para usar mayúsculas. Toque dos veces** para usar solo mayúsculas. Esta tecla también cambia para

indicar el tipo de letra que está usando:  $\Box$  para

minúsculas,  $\Box$  para mayúsculas, y  $\Box$  solo mayúsculas.

- Toque X para borrar el texto antes del cursor.
- Toque ?123 para seleccionar números y símbolos. A continuación, puede tocar **ENS** para encontrar más o tocar  $\bigcirc$  para introducir iconos, tales como expresiones, horóscopos y animales.
- Toque para usar la Escritura de voz de Google.
- Mantenga pulsado **para cambiar el idioma de entrada** o configurar Gboard.
- Mantenga pulsado y y a continuación, deslice hacia la derecha para cambiar la disposición del teclado para entrada de una mano.
- Toque  $\overline{G}$  para accede a más opciones.

#### **NOTA:**

La disposición del teclado puede cambiar en las diferentes aplicaciones.

#### **Escritura por arrastre**

Gboard soporta la función de escritura por arrastre. Puede utilizar esta función para escribir una palabra deslizando letras.

Para activar y usar la escritura por arrastre:

- 1. Mantenga pulsado  $\overline{v}$  en Gboard y a continuación, toque **Configuraciones de teclado Gboard**.
- 2. Toque **Escritura por arrastre** y luego toque **Activar escritura por arrastre** si esta función está desactivada.
- 3. Desplace el dedo de una letra a otra del teclado para trazar una palabra sin levantar el dedo hasta llegar al final de la palabra.

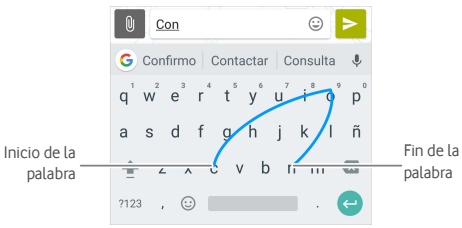

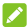

#### **NOTAS:**

- Toque cuando quiera. Si desea escribir una sola letra, tóquela.
- Levante el dedo cuando termine la palabra. Se añadirá un espacio de forma automática cuando empiece a introducir la siguiente palabra.

#### **Escritura con Google Voice**

La escritura con Google Voice utiliza el servicio de reconocimiento de voz de Google para convertir la voz en texto.

1. Toque para acceder a la función de escritura de voz cuando usa Gboard.

O toque **et all** en la parte inferior derecha y seleccione Escritura de voz de Google.

- 2. Cuando vea la imagen del micrófono, diga lo que desea escribir.
- 3. Puede continuar introduciendo texto para mantenerlo o eliminarlo.

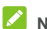

#### **NOTA:**

Diga "coma", "punto", "interrogación" o "exclamación" para

introducir la puntuación.

#### **Ajustes del método de introducción de texto**

Elija los ajustes del método de introducción de texto al tocar  **> Configuraciones > Idiomas y métodos de entrada > Teclado virtual** de la pantalla de inicio. Puede configurar el método de entrada actual y elegir los ajustes para los métodos de entrada.

### <span id="page-35-0"></span>**Edición de texto**

- **Mover el punto de inserción:** toque el lugar donde desea escribir. El cursor parpadeará en la nueva posición y aparecerá una marca debajo. Arrastre la marca para mover el cursor.
- **Seleccionar texto:** mantenga pulsado el texto o toque dos veces sobre él. La palabra más cercana se resaltará, con una marca en cada extremo de la selección. Arrastre las marcas para cambiar la selección.
- **Cortar o copiar:** seleccione el texto que desee manipular. A continuación, toque **CORTAR** o **COPIAR** para cortar o copiar el texto en el portapapeles.
- **Sustituir texto por el texto del portapapeles:** seleccione el texto que desea sustituir. A continuación, toque **PEGAR**.
- **Inserte texto del portapapeles en el campo de texto:**  Toque la pestaña debajo del cursor y a continuación seleccione **PEGAR**.

### <span id="page-35-1"></span>**Apertura y cambio de aplicaciones**

#### **Abrir una aplicación**

- 1. Toque **>** para abrir la pantalla con la lista de aplicaciones.
- 2. Deslice el dedo hacia arriba o hacia abajo en la pantalla y toque una aplicación para abrirla.

### **NOTA:**

Arrastre el control deslizante hacia el lado derecho de la pantalla hasta la letra inicial de la aplicación que necesita, o toque el cuadro de búsqueda situado en la parte superior para buscar aplicaciones.
### **Cambiar entre aplicaciones abiertas recientemente**

- 1. Toque  $\blacksquare$ . Las aplicaciones que ha utilizado recientemente se mostrarán en una serie de fichas. Deslice el dedo hacia arriba o hacia abajo para ver todas las fichas.
- 2. Toque una pestaña para abrir la aplicación.

# **NOTA:**

Puede deslizar una pestaña lateralmente o tocar **X** en la pestaña para retirarla de la pantalla: toque el en le pestaña para bloquearla; toque **BORRAR TODOS** para eliminar todas las pestañas no bloqueadas.

# **NOTA:**

Toque dos veces para cambiar rápidamente entre las dos aplicaciones que se han abierto más recientemente.

## **Use las dos aplicaciones en el modo pantalla dividida**

Puede trabajar con dos aplicaciones al mismo tiempo en el modo pantalla dividida.

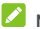

### **NOTA:**

Es posible que algunas aplicaciones no admitan el modo pantalla dividida.

1. Abra la primera aplicación que desee usar y mantenga pulsado . La pantalla se divide en dos.

 $-\bigcap$ 

Toque  $\Box$  para ver sus aplicaciones usadas recientemente, mantenga pulsada la pestaña de la aplicación que desee usar y arrástrela al área **Arrastrar aquí para usar pantalla dividida**.

- 2. Puede hacer uno de los siguientes.
	- Si la aplicación que necesita está en la lista de aplicaciones recientes, tóquela para configurarla como la segunda aplicación.
	- ► Toque  **> ●** para encontrar la aplicación que necesita y ábrala como segunda aplicación.

Para desactivar el modo pantalla dividida, mantenga pulsado  $\Xi$ , o arrastre la manija  $\Box$  en la pantalla hacia el borde de la pantalla.

# **Desinstalación de una aplicación**

- 1. Toque **>** para abrir la pantalla con la lista de aplicaciones.
- 2. Mantenga pulsado el icono de la aplicación y arrástrelo a **(Desinstalar)** en la parte superior de la pantalla.
- 3. Toque **ACEPTAR** para desinstalar la aplicación.

## **NOTA:**

Es possible que las aplicaciones preinstaladas no se puedan desinstalar.

# **Esconder aplicaciones**

Puede esconder aplicaciones en la pantalla con la lista de aplicaciones.

- 1. Toque  $\bigcirc$  >  $\bigcirc$  para abrir la pantalla con la lista de aplicaciones.
- 2. Toque **> Esconder aplicación**.
- 3. Toque las aplicaciones que desea seconder y toque  $\sqrt{\ }$ .

# **NOTA:**

Puede volver a mostrar las aplicaciones escondidas.

Simplemente toque **> Esconder aplicación** en la pantalla con la lista de aplicaciones, toque las aplicaciones escondidas en la parte superior y luego toque  $\sqrt{ }$ .

# **Conexión a redes y dispositivos**

# **Conexión a redes móviles**

#### **Control del uso de datos móviles**

**Para activar o desactivar el acceso a los datos:**

- 1. Toque **> > Configuraciones > Consumo de datos**.
- 2. Toque el interruptor de **Datos móviles** para activar o desactivar el consume de datos móviles.

**Para utilizar servicios de datos en itinerancia:** 

- 1. Toque **> > Configuraciones > Otras configuraciones > Redes móviles**.
- 2. Toque el interruptor de **Itinerancia de datos** para activarla si está desactivada.
- 3. Toque el interruptor de **Recordatorio de itinerancia de datos** para activar o desactivar el recordatorio de itinerancia de datos.

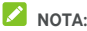

La itinerancia de datos puede generar cargas de itineracia considerables.

## **Seleccionar el tipo de red preferido**

- 1. Toque **> > Configuraciones > Otras configuraciones > Redes móviles**.
- 2. Toque **Tipo de red preferida** y toque el tipo de red a la que prefiere que su teléfono se conecte.

## **Configurar los nombres de los puntos de acceso**

Para conectarse a Internet puede utilizar los nombres de punto de acceso (APN) predeterminados. Y si desea añadir un nuevo APN, póngase en contacto con su proveedor de servicios para obtener la información necesaria.

- 1 Toque  **B** > Configuraciones > Otras **configuraciones > Redes móviles**.
- 2. Toque **Nombres de puntos de acceso** y a continuación toque  $\bigoplus$
- 3. Toque cada element para introducer la información que recibe de su proveedor de red.

4. Toque **> Guardar** para terminar.

# **NOTA:**

Para restablecer las configuraciones predefinidas del Punto de acceso, toque **> Volver a predeterminados**.

## **Selección del operador de red**

- 1. Toque **> > Configuraciones > Otras configuraciones > Redes móviles**.
- 2. Toque **Operadores de red**.
- 3. Toque **Buscar redes** para buscar todas las redes disponibles.
- 4. Toque una red de la lista de redes para registrarse manualmente.

También puede tocar **Selección automática** para seleccionar la red preferida automáticamente.

# **Conexión a una red Wi-Fi**

Wi-Fi es una tecnología de red inalámbrica que puede proporcionar acceso a Internet a distancias de hasta 100 metros, en función del router Wi-Fi y del entorno.

## **Activar Wi-Fi y conectarse a una red Wi-Fi**

- 1. Toque **> > Configuraciones > Wi-Fi**.
- 2. Deslice el botón **Wi-Fi** a la posición de **encendido** para activar la conexión Wi-Fi.
- 3. Toque el nombre de una red para conectarse a ella.
- 4. Si la red está protegida, introduzca la contraseña y pulse **CONECTAR**.

# **NOTA:**

El teléfono se conecta automáticamente a las redes Wi-Fi utilizadas anteriormente cuando se encuentran al alcance.

### **Recibir notificaciones de redes abiertas**

- 1. Toque  $\bigcirc$  >  $\bigcirc$  > Configuraciones > Wi-Fi.
- 2. Deslice el botón **Wi-Fi** a la posición de **encendido**.
- $3.$  Toque  $\bullet$
- 4. Deslice el interruptor de **Avisos de red** .

Si la opción Wi-Fi está activada, recibirá notificaciones en la barra de estado cuando el teléfono detecte una red Wi-Fi abierta. Desactive esta la opción para desactivar las notificaciones.

## **Añadir una red Wi-Fi**

Puede añadir una red Wi-Fi si la red no trasmite su nombre (SSID) o añadir una red Wi-Fi si está fuera de alcance.

Para conectarse a una red protegida, primero tendrá que solicitar los datos de seguridad al administrador de la red.

- 1. Toque **> > Configuraciones > Wi-Fi**.
- 2. Deslice el botón **Wi-Fi** a la posición de **encendido**.
- 3. Toque **Añadir red** en la parte inferior de la lista de redes Wi-Fi.
- 4. Introduzca el SSID (nombre) de la red. Si es necesario, introduzca los datos de seguridad u otros detalles de la configuración de la red.
- 5. Toque **GUARDAR**.

## **Conectarse a una red WPS**

Wi-Fi Protected Setup (WPS) es una función que facilita la conexión del teléfono a puntos de acceso que admiten WPS.

Puede utilizar uno de los siguientes métodos para conectar el teléfono a una red inalámbrica utilizando WPS.

### **Método uno: botón WPS (recomendado)**

- 1. Toque  $\bigcirc$  >  $\bigcirc$  > Configuraciones > Wi-Fi.
- 2. Deslice el botón **Wi-Fi** a la posición de **encendido**.
- 3. Toque **> Avanzadas > Pulsador WPS**.
- 4. Pulse el botón WPS del punto de acceso, este reconocerá su teléfono y lo añadirá a la red.

## **Método dos: número PIN**

- 1. Toque  $\bigcirc$  >  $\bigcirc$  > Configuraciones > Wi-Fi.
- 2. Deslice el botón **Wi-Fi** a la posición de **encendido**.
- 3. Toque **> Avanzadas > Entrada pin WPS**.
- 4. El número PIN de WPS se mostrará en la pantalla. Introduzca el número PIN en la página de configuración del punto de acceso.

Después de introducir el número PIN, el teléfono buscará automáticamente el punto de acceso y configurará la conexión.

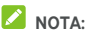

Para obtener información detallada sobre la función WPS del punto de acceso, consulte la documentación del usuario.

#### **Borrar una red Wi-Fi**

Puede hacer que su teléfono se olvide de los detalles de una red Wi-Fi que ha añadido. Por ejemplo, si no desea que el teléfono se conecte automáticamente a esta red o si es una red que ya no utiliza.

- 1. Toque  $\bigcirc$  >  $\bigcirc$  > Configuraciones > Wi-Fi.
- 2. Deslice el botón **Wi-Fi** a la posición de **encendido**.
- 3. Toque  $\bullet$  v toque **Redes quardadas.**
- 4. Toque el nombre de la red Wi-Fi y después toque **BORRAR**.

## **Uso de Wi-Fi Direct®**

Wi-Fi Direct permite que los dispositivos Wi-Fi compartan archivos y datos directamente conectándolos entre ellos sin necesidad de utilizar puntos de acceso inalámbricos.

### **Conexión a otro dispositivo a través de Wi-Fi Direct**

- 1. Toque  $\bigcirc$  >  $\bigcirc$  > Configuraciones > Wi-Fi.
- 2. Si la conexión Wi-Fi está desactivada, deslice el botón Wi-Fi a la posición de **encendido**.
- 3. Toque **> Avanzadas > Wi-Fi Direct**. El teléfono buscará otros dispositivos que tengan habilitadas conexiones Wi-Fi Direct.
- 4. Toque un nombre de dispositivo en **Dispositivos pares** para conectarse a él. El otro dispositivo recibirá una solicitud de conexión que será necesario aceptar para que se produzca la conexión. Es posible que en ambos dispositivos deba introducir el mismo PIN.
- 5. Una vez que el dispositivo de conecte, aparece como "Conectado" en la lista de **Dispositivos pares**.

### **Envío de datos a través de Wi-Fi Direct**

- 1. Abra la aplicación correspondiente y seleccione el archivo o el elemento que desea compartir.
- 2. Seleccione la opción para compartir a través de Wi-Fi Direct.

El método puede variar en función de la aplicación y del tipo de datos.

3. Toque un dispositivo que esté conectado al teléfono o espere a que el teléfono busque nuevos dispositivos y toque uno de ellos.

## **Conexión a dispositivos Bluetooth**

Bluetooth es una tecnología de comunicación inalámbrica de corto alcance. Los teléfonos u otros dispositivos con tecnología Bluetooth pueden intercambiar información de forma inalámbrica en un radio de unos 10 metros de distancia (32,8 pies). Los dispositivos Bluetooth deben estar emparejados para llevar a cabo la comunicación.

## **Activar y desactivar la conexión Bluetooth**

- 1. Toque **> > Configuraciones > Bluetooth**.
- 2. Deslice el interruptor **Bluetooth** a la posición de **Activado**  o **Desactivado**.

Cuando Bluetooth está activado, el  $\overrightarrow{P}$  icono aparece en la barra de estado.

### **Cambiar el nombre del dispositivo**

- 1. Toque **> > Configuraciones > Bluetooth**.
- 2. Deslice el botón **Bluetooth** a la posición de **encendido** si la conexión Bluetooth está desactivada.
- 3. Toque **> Renombrar este dispositivo**.
- 4. Modifique el nombre y toque **CAMBIAR NOMBRE**.

### **Sincronización con otro dispositivo Bluetooth**

- 1. Toque **> > Configuraciones > Bluetooth**.
- 2. Deslice el botón **Bluetooth** a la posición de **encendido** si la conexión Bluetooth está desactivada.

El teléfono busca y muestra automáticamente los ID de todos los dispositivos Bluetooth disponibles. Puede tocar

- **> Actualizar** si desea volver a escanear.
- 3. Toque el dispositivo con el que desee emparejarse.

4. Confirme que las claves Bluetooth son las mismas en los dos dispositivos y toque **ENLAZAR**. Como alternativa, también puede introducir la clave Bluetooth y tocar **ENLAZAR**.

Los dispositivos se habrán emparejado correctamente cuando el otro dispositivo acepte la conexión o cuando se introduzca la misma clave.

# **NOTA:**

La clave Bluetooth puede ser fija en algunos dispositivos, como auriculares y kits de manos libres para coche. Puede probar a introducir 0000 o 1234 (las claves más comunes) o consultar la documentación del dispositivo.

## **Cómo borrar (desenlazar) un dispositivo Bluetooth**

Puede hacer que su teléfono borre su conexión de emparejamiento con otro dispositivo Bluetooth. Para conectar el dispositivo de nuevo, deberá buscarlo y volver a introducir o confirmar una clave.

- 1. Toque **> > Configuraciones > Bluetooth** y asegúrese de que el Bluetooth está activado.
- 2. En la lista de dispositivos emparejados, toque el icono al lado del dispositivo Bluetooth que desea olvidar.
- 3. Toque **BORRAR**.

#### **Enviar datos por Bluetooth**

- 1. Abra la aplicación correspondiente y seleccione el archivo o el elemento que desea compartir.
- 2. Seleccione la opción de compartir a través de Bluetooth. El método puede variar en función de la aplicación y del tipo de datos.
- 3. Toque un dispositivo Bluetooth que esté enlazado con el teléfono o espere a que el teléfono busque nuevos dispositivos y toque uno de ellos.

#### **Recibir datos por Bluetooth**

- 1. Para recibir datos por Bluetooth es necesario activar antes la función Bluetooth.
- 2. Pulse **ACEPTAR** para empezar a recibir los datos. Si es necesario deslice la barra de estado hacia abajo, toque **ACEPTAR** en el aviso de intercambio vía Bluetooth.

Los archivos recibidos se almacenan automáticamente en una carpeta dedicada (**bluetooth**, por ejemplo) en el teléfono.

Puede acceder a ellos con la aplicación **Administrador de archivos**.

## **Intercambio de datos a través de NFC**

La comunicación por cercanía (Near Field Communication, NFC) permite al teléfono intercambiar datos con otro dispositivo equipado con NFC cuando se tocan o están cerca.

En función de las aplicaciones que haya instalado en el teléfono, podría utilizar el teléfono como un abono transporte o como pase de acceso. Para utilizar esta función, coloque la parte posterior de tu teléfono sobre un punto de acceso equipado con NFC (sujeto a los términos y las condiciones del proveedor en particular).

Para activar y utilizar NFC:

- 1. Toque **> > Configuraciones > Otras configuraciones**.
- 2. Deslice el interruptor NFC a la posición activado.
- 3. Si desea compartir páginas web, información de contacto, videos de YouTube u otro contenido del teléfono con otro dispositivo compatible con NFC, toque **Android Beam** y deslice el interruptor a la posición **Activado**.

## **Uso de "tocar y pagar"**

Puede tocar y pagar con su teléfono en los comercios que acepten los pagos sin contacto.

# **NOTA:**

Para utilizar el servicio de tocar y pagar, debe instalar en tu teléfono una tarjeta nano-SIM que admita NFC. Para obtener información detallada, póngase en contacto con su proveedor de servicios Vodafone.

## **Configuración de "tocar y pagar"**

Para tocar y pagar, debe activar NFC en el teléfono.

- 1. Toque **> > Configuraciones > Otras configuraciones**.
- 2. Deslice el interruptor NFC a la posición activado.

## **Gestión de las aplicaciones que utilizan "tocar y pagar"**

Si dispone de más de una aplicación que le permita tocar y pagar, puede elegir cuál es la aplicación predeterminada. La aplicación predeterminada será la que se utilice automáticamente cuando toque y pague en un comercio. Puede buscar en Google Play Store más aplicaciones de pago. Las aplicaciones de pago deben admitir la funcionalidad "tocar y pagar" para que aparezcan en el teléfono.

Para configurar su aplicación de pago predeterminada:

- 1. Abra la aplicación de pago y active la funcionalidad "tocar y pagar".
- 2. Toque **> > Configuraciones > Tocar y pagar**.
- 3. Seleccione su aplicación de pago predeterminada.

#### **Desactivación de "tocar y pagar"**

Puede desactivar la funcionalidad "tocar y pagar" de dos formas:

- Desactive NFC en el teléfono. Toque  $\bigcirc$  >  $\bigcirc$ **Configuraciones > Otras configuraciones** y luego deslice el interruptor de **NFC** a la posición desactivado . Esto también desactiva Android Beam y otras funciones NFC.
- Desactive la funcionalidad "tocar y pagar" en su aplicación de pago. No todas las aplicaciones de pago admiten esta opción.

# **Conexión con el equipo a través de USB**

Puede conectar su teléfono a un equipo mediante un cable USB y transferir música, imágenes u otros archivos en ambas direcciones. El teléfono almacena estos archivos en el almacenamiento interno o en una tarjeta microSD extraíble.

Si utiliza el anclaje de USB, debe apagarlo antes de poder utilizar el USB para transferir archivos entre el teléfono y el equipo.

#### **Conectar el teléfono a un ordenador a través de USB**

- 1. Conecte el teléfono al PC con un cable USB.
- 2. Abra el panel de avisos y toque **N** (USB...)
- 3. Seleccione una de las siguientes opciones:
	- **Cargar este dispositivo:** Cargue su teléfono vía USB.
- **Transferir archivos** (MTP)**:** Transfiera archivos en Windows® o Mac®.
	- **NOTA:** Para Windows XP, instale Media Player 11 (o una versión posterior) cuando utilice MTP.
- **Transferir fotos (PTP):** Transferir fotos o archivos si MTP no se soporta en su ordenador.

### **Desconectar el teléfono del equipo**

Para desconectar el teléfono del equipo, solo tiene que desconectar el cable USB cuando termine.

# **Uso de USB On-The-Go (OTG)**

Este teléfono admite USB On-The-Go. Puede conectar el teléfono y un dispositivo periférico USB (como, por ejemplo, una unidad flash USB, un ratón USB o un teclado USB) con un cable adaptador OTG.

Por ejemplo, si conecta el teléfono con una unidad flash USB, puede explorar los archivos de la unidad flash; conecte el teléfono con un ratón USB y podrá desplazarse por el teléfono con el ratón.

# **NOTA:**

Para extraer seguramente un dispositivo de almacenamiento USB (como una unidad flash USB), toque  $\bigcirc$  >  $\bigcirc$  > **Configuraciones > Almacenamiento** y encuentre el nombre del dispositivo. A continuación, toque  $\triangle$  a su lado.

# **Uso de la tarjeta microSD como almacenamiento del teléfono o almacenamiento portátil**

Puede utilizar su tarjeta microSD como almacenamiento portátil cuando ya hay contenido como archivos multimedia o de otro tipo para que no se pierdan.

Si su tarieta microSD es nueva o no tiene contenido que desee conservar, también puede configurarla como una extensión del almacenamiento del teléfono; para esto será necesario formatear la tarjeta microSD para evitar que funcione con otros dispositivos.

# **PRECACIÓN:**

Como parte del almacenamiento del teléfono, es posible que en la tarjeta microSD se conserven datos necesarios para que algunas aplicaciones funcionen con normalidad. Por tanto, no extraiga ni cambie la tarjeta aleatoriamente.

## **Configuración de la tarjeta microSD como almacenamiento portátil**

Al instalar una tarjeta microSD que no se haya utilizado con anterioridad en el teléfono, el teléfono cargará la tarjeta como almacenamiento portátil de forma predeterminada.

También puede abrir el panel de notificaciones y tocar el nombre de la tarjeta microSD, seleccionar **Utilizar como almacenamiento portátil** y, a continuación, tocar **SIGUIENTE > LISTO**.

#### **Para extraer la tarjeta microSD del teléfono:**

Si necesita extraer la tarjeta microSD utilizada como almacenamiento portátil mientras el teléfono está encendido, primero debe expulsarla.

- 1. Toque  $\bullet \bullet \bullet$  > Configuraciones > **Almacenamiento**.
- 2. Toque **4** al lado del nombre de la tarjeta en la sección **Almacenamiento portátil**.
- 3. Cuando las indicaciones que aparecen en pantalla le indiquen que la tarjeta se ha extraído de forma segura, podrá extraerla del teléfono.

#### **Para borrar y formatear la tarjeta microSD:**

- 1. Toque  $\bullet \rightarrow \bullet$  > Configuraciones > **Almacenamiento**.
- 2. Toque al lado del nombre de la tarjeta en la sección Almacenamiento portátil.
- 3. Toque **> Configuraciones de almacenamiento** y luego toque **Formatear**.
- 4. Toque **BORRAR Y FORMATEAR**.

## **PRECACIÓN:**

El procedimiento de formateo borrará todos los datos de la tarjeta microSD; después de esto, NO PODRÁ recuperar los archivos.

## **Configuración de la tarjeta microSD como almacenamiento del teléfono**

Si su tarjeta microSD es nueva o no tiene contenido que desee conservar, puede formatear la tarjeta y usarla como parte del almacenamiento del teléfono. Si cambia la tarjeta microSD a otro dispositivo, se formateará antes de que pueda ser utilizada.

- 1. Toque  $\bigcirc$  >  $\bigcirc$  > Configuraciones > **Almacenamiento**.
- 2. Toque al lado del nombre de la tarjeta en la sección Almacenamiento portátil.
- 3. Toque **> Configuraciones de almacenamento** y a continuación, toque **Formatear como interno**.
- 4. Toque **BORRAR Y FORMATEAR**.

## *El* PRECACIÓN:

El procedimiento de formateo borrará todos los datos de la tarjeta microSD; después de esto, NO PODRÁ recuperar los archivos.

5. El teléfono le pedirá que mueva sus fotos, archivos y cualquier otro dato desde la memoria interna a la tarjeta microSD. Para continuar, siga las instrucciones que aparecen en pantalla.

#### **Para mover datos entre la memoria interna y la tarjeta microSD:**

Con la tarjeta microSD como parte del almacenamiento del teléfono, puede mover sus fotos, archivos y cualquier otro dato entre la memoria interna y la tarjeta en cualquier momento.

- 1. Toque **> > Configuraciones > Almacenamiento**.
- 2. Toque **Almacenamiento interno compartido** o el nombre de la tarjeta microSD.
- 3. Toque **> Migrar datos**.
- 4. Toque **MOVER**.

# **Z** NOTA:

Siempre que mueva datos entre la memoria interna y la tarjeta microSD, el destino se usa para guardar las nuevas aplicaciones y los datos personales (tales como fotos y vídeos), y el destino solo es accesible desde un ordenador.

#### **Para extraer la tarjeta microSD del teléfono:**

Si necesita extraer la tarjeta microSD utilizada como almacenamiento del teléfono mientras el teléfono está encendido, primero debe expulsarla.

- 1. Toque  $\bigcirc$  >  $\bigcirc$  > Configuraciones > **Almacenamiento**.
- 2. Seleccione el nombre de su tarjeta en **Almacenamiento interno**.
- 3. Toque **> Expulsar. NOTA:**

Antes de expulsar la tarjeta, asegúrese de que ha movido los datos y las aplicaciones al almacenamiento interno.

- 4. Toque **EXPULSAR**.
- 5. Cuando las indicaciones que aparecen en pantalla le indiquen que la tarjeta se ha extraído de forma segura, podrá extraerla del teléfono.

#### **Para volver a formatear la tarjeta microSD como almacenamiento portátil:**

Si ya no desea utilizar la tarjeta microSD como almacenamiento del teléfono, puede volver a formatear la tarjeta como almacenamiento portátil.

# **NOTA:**

Antes de formatear la tarjeta, asegúrese de que ha movido los datos y las aplicaciones al almacenamiento interno.

- 1. Toque  $\bigcirc$  >  $\bigcirc$  > Configuraciones > **Almacenamiento**.
- 2. Seleccione el nombre de su tarjeta en **Almacenamiento interno**.
- 3. Toque **> Formatear como portátil**.
- 4. Toque **FORMATEAR**.

# **RECACIÓN:**

El procedimiento de formateo borrará todos los datos de la tarjeta microSD; después de esto, NO PODRÁ recuperar los archivos.

# **Uso compartido de la conexión de datos móviles**

Puede compartir las funciones de datos del teléfono mediante anclaje o activando la función de punto de acceso Wi-Fi para crear un punto de acceso móvil.

## **Compartir la conexión de datos móviles a través de USB**

Puede acceder a Internet desde su equipo utilizando la función de anclaje USB del teléfono. Esta función necesita una conexión de datos en una red móvil, por lo que puede generar gastos por transferencia de datos.

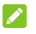

# **NOTA:**

No puede transferir archivos entre el teléfono y el ordenador mientras el teléfono esté anclado mediante USB.

- 1. Conecte el teléfono al equipo mediante un cable USB.
- 2. Toque **> > Ajustes > Más > Anclaje y zona Wi-Fi**.
- 3. Active **Emparejamiento USB**. Se creará una nueva conexión de red en el equipo.

## **NOTA:**

Para dejar de compartir su conexión de datos, desactive **Emparejamiento USB** o desconecte el cable USB.

### **Compartir la conexión de datos móviles a través de Bluetooth**

Si el equipo puede utilizar una conexión a Internet a través de Bluetooth, puede configurar el teléfono para compartir su conexión de datos móviles con el equipo.

- 1. Enlace el teléfono con el ordenador a través de Bluetooth.
- 2. Configure el equipo para que obtenga la conexión a la red a través de Bluetooth. Para obtener más información, consulte la documentación de su equipo.
- 3. Toque **> > Ajustes > Más > Anclaje y zona Wi-Fi**.
- 4. Active **Emparejamiento Bluetooth**. El equipo compartirá ahora la conexión de datos del teléfono.

# **NOTA:**

Para dejar de compartir su conexión de datos, desactive **Emparejamiento Bluetooth** .

## **Compartir la conexión de datos móviles como zona Wi-Fi portátil**

Puede compartir la conexión de datos del teléfono con otros dispositivos convirtiendo su teléfono en una zona Wi-Fi portátil. Esta función necesita una conexión de datos en una red móvil, por lo que puede generar gastos por transferencia de datos.

# **NOTA:**

Cuando la función de zona Wi-Fi portátil está activada, no podrá utilizar la capacidad Wi-Fi del teléfono para acceder a Internet. Continuará conectado a Internet a través de su red de datos móvil.

- 1. Toque > **> Ajustes > Más > Anclaje y zona Wi-Fi**.
- 2. Active **Punto de acceso Wi-Fi portátil**.

A los pocos segundos, el teléfono comenzará a transmitir su nombre de red Wi-Fi (SSID).

3. En el otro dispositivo, localice su teléfono mediante Wi-Fi y conéctese a él para empezar a utilizar los datos móviles del teléfono.

# **NOTA:**

Para dejar de compartir su conexión de datos, desactive **Punto de acceso Wi-Fi portátil** .

## **Configuración de una zona Wi-Fi portátil**

Puede cambiar el nombre de la red Wi-Fi (SSID) de su teléfono, proteger el punto de conexión Wi-Fi portátil y configurar otras opciones.

- 1. Toque > **> Ajustes > Más > Anclaje y zona Wi-Fi**.
- 2. Toque **Configurar punto de acceso Wi-Fi** y configure su nombre y opciones de seguridad como sigue.
	- **Nombre de la red:** Introduzca o modifique un SSID de red (nombre) que los otros dispositivos ven durante el escaneo de redes Wi-Fi.
	- **Seguridad:** elija una opción de seguridad: Ninguna (no recomendada) o **WPA2 PSK** (el resto de usuarios solo podrá acceder a su zona Wi-Fi portátil si introducen la contraseña correcta). Si selecciona **WPA2 PSK**, pulse el campo **Contraseña** para editar la contraseña de seguridad.

3. Toque **GUARDAR** para guardar la configuración.

# **NOTA:**

En la pantalla **Emparejamiento y punto de acceso portátil**  también puede tocar **Desactivar punto de acceso** para configurar la política de suspensión del punto de acceso.

# **Conexión a redes privadas virtuales**

Las redes privadas virtuales (VPN) permiten conectarse a recursos de una red local protegida. Las redes privadas virtuales (VPN) normalmente las utilizan empresas, escuelas y otras instituciones para permitir el acceso a los recursos de la red local cuando el usuario no se encuentra en las instalaciones o cuando está conectado a una red inalámbrica.

En función del tipo de VPN que utilice, es posible que tenga que introducir sus credenciales de conexión o instalar certificados de seguridad para poder conectarse a la red privada virtual (VPN). Esta información se la puede facilitar el administrador de la red.

## **Cómo añadir una red privada virtual (VPN)**

- 1. Toque  $\bigcirc$  >  $\bigcirc$  > Ajustes > Más > VPN.
- 2. Toque  $+$  en la esquina superior derecha y complete la información provista por su proveedor de red.
- 3. Toque **GUARDAR**.

La red VPN se añadirá a la lista de la pantalla VPN.

# **NOTA:**

Debe definir un patrón de bloqueo de pantalla, un PIN o una contraseña antes de poder utilizar la red VPN.

## **Cómo conectarse a una VPN**

- 1. Toque  $\bigcirc$  >  $\bigcirc$  > Ajustes > Más > VPN.
- 2. Seleccione la VPN a la que desea conectarse.
- 3. Cuando se le solicite, introduzca las credenciales solicitadas y, a continuación, toque **CONECTAR**.

## **Cómo modificar una VPN**

- 1. Toque  $\bigcirc$  >  $\bigcirc$  > Ajustes > Más > VPN.
- 2. Toque  $\bullet$  junto a la red VPN que desee modificar.
- 3. Edite los ajustes de la red VPN y, a continuación, toque **GUARDAR**.

# **Llamadas telefónicas**

Puede realizar llamadas desde la aplicación Teléfono, la aplicación Contactos u otras aplicaciones o widgets que muestran información de contacto. Cada vez que vea un número de teléfono, normalmente podrá llamar con solo tocarlo.

# **NOTA:**

Puede cambiar la aplicación predefinida para llamadas al tocar **> > Configuraciones > Aplicaciones predeterminadas > Aplicación de teléfono**.

# **Inicio y finalización de llamadas**

## **Cómo realizar una llamada mediante marcación**

- 1. Toque  $\bullet \bullet \bullet \bullet$
- 2. Toque **e** introduzca el número de teléfono o el nombre del contacto usando el teclado de marcación. Toque  $\mathbf{\times}$  para eliminar los dígitos incorrectos.

# **NOTA:**

A medida que introduzca el número de teléfono o el nombre del contacto, el teléfono buscará información que coincida entre sus contactos. Si ve el número y el contacto al que desea llamar, tóquelo para realizar la llamada inmediatamente.

3. Toque **d**ebajo del teclado para realizar la llamada.

También puede tocar el cuadro de búsqueda de la parte superior de la pantalla de la aplicación **Teléfono** e introducir el número de teléfono o el nombre del contacto al que desea llamar. Toque el contacto que coincida o toque en **Llamar a**  [número] para realizar la llamada.

# **NOTA:**

Para realizar una llamada internacional, mantenga pulsada la tecla 0 para introducir el signo más (+). A continuación, introduzca el código de país, seguido del código de área/ciudad y, por último, el número de teléfono.

# **NOTA:**

Para volver a marcar el último número que ha llamado,

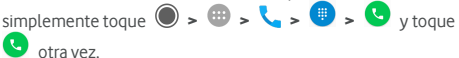

#### **Finalización de una llamada**

Durante una llamada, toque **contra la pantalla**.

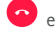

# **Respuesta y rechazo de llamadas**

Cuando se recibe una llamada de teléfono, la pantalla de llamada entrante se abre, mostrando el ID de la persona que llama o la información introducida en la aplicación Contactos sobre la persona que llama. Puede contestar o rechazar la llamada, así como rechazar con un mensaje de texto.

### **Respuesta a una llamada**

la llamada.

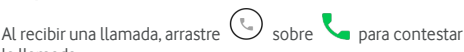

- O bien -

Si la pantalla está desbloqueada, toque **CONTESTAR** para contestar la llamada.

# **NOTA:**

Para silenciar el timbre antes de contestar una llamada, pulse cualquiera de los extremos de la tecla de **Volumen**.

## **Rechazar una llamada**

Cuando reciba una llamada de teléfono, arrastre  $\overline{\mathbb{S}}$  sobre para rechazarla.

También puede arrastrar  $\bigcirc$  sobre  $\blacksquare$  para rechazar la llamada y enviar un mensaje de texto predeterminado a la persona que llama.

- O bien -

Si la pantalla está desbloqueada, toque **IGNORAR** para rechazar la llamada.

# **NOTA:**

Para modificar una respuesta de texto predefinido a partir de la aplicación de Teléfono, toque : en el campo de búsqueda superior y seleccione **Configuraciones > Respuestas rápidas**.

# **Uso del registro de llamadas**

El historial de llamadas es una lista de todas las llamadas realizadas, recibidas o perdidas. Proporciona una forma cómoda de volver a marcar un número, devolver una llamada o añadir un número a la lista de contactos.

Para abrir el historial de llamadas, puede tocar  $\bigcirc$  >  $\bigcirc$  >  **>** (en el campo de búsqueda superior) **> Historial de** 

**llamadas**.

#### **Realizar una llamada desde el historial de llamadas**

- 1. Abra el historial de llamadas.
- 2. Toque  $\triangle$  al lado de una entrada para volver a llamar.

### **Añadir un número del historial de llamadas como contacto**

- 1. Abra el historial de llamadas.
- 2. Toque el icono de contacto situado delante de un número.
- 3. Toque  $\overline{z}$  en la pestaña de información de contacto.
- 4. Para añadir un número a un contacto existente, seleccione un contacto de la lista. Para añadir un contacto, toque **Crear nuevo contacto**.

#### **Otras acciones desde una entrada del historial de llamadas**

Abra el historial de lamadas, toque una entrada y a continuación, toque **Detalles de llamada** para ver más información sobre la llamada.

- Toque  $\blacksquare$  para eliminar la entrada.
- Toque **Copiar número** para copiar el número.
- Toque **Editar número antes de llamar** para editar el número en el marcador antes de realizar la llamada.
- Toque el icono del contacto que aparece delante de la entrada para abrir la pestaña de información del contacto de la parte inferior, desde donde podrá enviar un mensaje, devolver una llamada, editar el contacto, añadir el contacto a favoritos o añadir el número a los contactos.

# **NOTA:**

Toque **> Borrar el historial de llamadas** en la pantalla de historial de llamadas para seleccionar y eliminar las entradas del historial que desee borrar.

# **Llamadas a contactos**

- 1. Toque  $\bigcirc$  >  $\bigcirc$  >  $\bigcirc$  Sus contactos favoritos y los que llama frecuentemente aparecen en esta **Alguma** pantalla.
- 2. Seleccione un contacto para realizar una llamada, o toque o pase la pestaña **para ver todos sus contactos**,

seleccione un contacto y, a continuación, pulse su número para realizar una llamada.

# **Comprobación del buzón de voz**

Si ha configurado el teléfono para que desvíe las llamadas al buzón de voz, las personas que le llamen podrán dejar mensajes de voz cuando no puedan ponerse en contacto con usted. A continuación se explica cómo escuchar los mensajes que dejen.

- 1. Toque  $\bigcirc$  >  $\bigcirc$  >  $\bigcirc$  >  $\bigcirc$  >  $\bigcirc$
- 2. Mantenga pulsada la tecla 1 del marcador. Si se le solicita, introduzca la contraseña del buzón de voz.
- 3. Siga las indicaciones de voz para escuchar y administrar los mensajes del buzón de voz.

# **NOTA:**

Véas[e Configurar el buzón de voz p](#page-58-0)ara saber cómo configurar su servicio de buzón de voz. Para obtener más información, póngase en contacto con su proveedor de servicios.

# **Uso de las opciones durante una llamada**

Durante una llamada, verá una serie de opciones en la pantalla. Toque una opción para seleccionarla.

- Toque **(b)** para deshabilitar el altavoz.
- Toque  $\mathbf N$  para silenciar o volver a anular el silencio de su micrófono.
- Toque \*\*\* para cambiar al modo de teclado cuando necesite introducir un código (por ejemplo, el PIN para su buzón de voz o cuenta bancaria) durante la llamada.
- Toque **II** para poner la llamada en espera.
- Toque  $\mathbf{C}^+$  para realizar otra llamada separadamente de la primera llamada, que se pone en espera.
- Toque  $\hat{\mathcal{I}}$  combinar las llamadas separadas en una sola llamada de conferencia.
- Toque **En espera** en la parte inferior para poner la llamada actual en espera, y cambiar a la otra llamada que se ha puesto en espera.
- Toque **para terminar la llamada actual.**

## **ADVERTENCIA**

Debido a que el volumen es más alto cuando se utiliza el

altavoz del teléfono, no se coloque el teléfono cerca del oído mientras utilice el altavoz.

## **Gestión de llamadas de varios participantes**

Cuando las funciones de llamada en espera y llamada a tres están disponibles, puede alternar entre dos llamadas o establecer una llamada de conferencia.

# **NOTA:**

Las funciones de llamada en espera y llamada a tres necesitan utilizar la red y pueden generar gastos adicionales. Póngase en contacto con su proveedor de servicios Vodafone para obtener más información.

## **Cambiar entre llamadas en curso**

Cuando está atendiendo una llamada y recibe otra, la pantalla del teléfono le informa y muestra el ID de la persona que llama.

#### **Para responder a una llamada entrante mientras está atendiendo otra llamada:**

- Arrastre  $\left(\bigcup_{s \text{obre}} \bigcup_{s \text{ para contestar la llamada}} (La)$ primera llamada se pondrá en espera y se responderá a la segunda).
- Arrastre  $\bigcirc$  sobre para rechazar la llamada.

# **2** NOTA:

También puede arrastrar  $\bigcirc$  sobre  $\blacksquare$  para rechazar la llamada y enviar un mensaje de texto predeterminado a la persona que llama.

#### **Para alternar entre las dos llamadas:**

Toque **En espera** en la parte inferior de la pantalla.

### **Establecer una llamada de conferencia**

Con esta función puede hablar con dos personas al mismo tiempo.

- 1. Realice una primera llamada.
- 2. Una vez que ha establecido la conexión, toque  $\mathcal{L}^+$  v marque el segundo número. (La primera llamada se pondrá en espera).

3. Cuando esté conectado a la segunda persona, toque  $\hat{\mathcal{J}}$ . Si una de las personas a las que ha llamado cuelga durante la llamada, usted y el otro participante permanecerán conectados. Si usted inició la llamada y es el primero en colgar, los demás participantes se desconectarán.

Para terminar la conferencia, toque

# **Configuración de los ajustes de llamada**

# **Establecer las opciones de visualización de**

#### **contactos**

Puede establecer el orden en el que se mostrarán los contactos en la pestaña de la aplicación **Teléfono**.

- 1. Toque  $\bullet \rightarrow \bullet \rightarrow \bullet$  > : (en el campo de búsqueda superior) **> Configucaciones > Opciones de pantalla**.
- 2. Toque **Clasificar por** o **Formato de nombre** para establecer el orden de los contactos y el formato de los nombres de contacto.

### **Ajustar el sonido y la vibración**

Puede definir tanto el sonido como la vibración que desea para las llamadas entrantes, además de los sonidos del teclado.

- 1. Toque  $\bigcirc$  >  $\bigcirc$  >  $\bigcirc$  >  $\bigcirc$  (en el campo de búsqueda superior) **> Configuraciones > Sonidos y vibración**.
- 2. Seleccione las opciones que desee configurar.
	- Toque **Tono del teléfono** para seleccionar el tono de las notificaciones de llamadas entrantes.
	- Marque la opción **Vibrar también en llamadas** para activar la vibración de la notificación de llamadas entrantes.
	- Marque la opción **Tonos de teclado** para que se reproduzcan sonidos cada vez que pulse las teclas del teclado.

### **Editar la respuesta rápida para llamadas rechazadas**

- 1. Toque  $\bigcirc$  >  $\bigcirc$   $\bigcirc$   $\bigcirc$   $\bigcirc$   $\bigcirc$   $\bigcirc$   $\bigcirc$  (en el campo de búsqueda superior) **> Configuraciones > Respuestas rápidas**.
- <span id="page-58-0"></span>2. Seleccione un mensaje de texto para modificarlo.

## **Configurar el buzón de voz**

- 1. Toque  $\bigcirc$  >  $\bigcirc$   $\bigcirc$   $\bigcirc$   $\bigcirc$   $\bigcirc$   $\bigcirc$   $\bigcirc$  (en el campo de búsqueda superior) **> Ajustes > Llamadas**.
- 2. Toque **Buzón de voz** para configurar el buzón de voz.
- Toque **Servicio** para seleccionar el proveedor del servicio de buzón de voz. Se mostrará su operador como valor predeterminado.
- Toque **Configuración > Número del buzón de voz** para editar el número del buzón de voz.
- Toque **Sonido** para seleccionar el sonido de la notificación de nuevos mensajes en el buzón de voz.
- Marque la opción **Vibrar** para activar la vibración de las notificaciones.

#### **Uso de números de marcación fija**

Los números de marcación fija (FDN, por sus siglas en inglés) permiten restringir las llamadas salientes a un grupo limitado de números de teléfono.

- 1. Toque  $\bigcirc$  >  $\bigcirc$  >  $\bigcirc$  >  $\bigcirc$  (en el campo de búsqueda superior) **> Ajustes > Llamadas**.
- 2. Toque **Números de marcación fija** y las siguientes opciones están disponibles.
	- **Activar FDN:** Introduzca el código PIN2 para activar la función FDN.
	- **Cambiar PIN2:** Cambie el código PIN2 para el acceso FDN.
	- **Lista FDN:** Administre la lista FDN.

# **NOTA:**

El código PIN2 lo proporciona el operador. Si introduce un código PIN2 incorrecto más veces de las permitidas, la tarjeta nano-SIM se bloqueará. Póngase en contacto con su proveedor de servicios Vodafone para obtener ayuda.

### **Configurar marcaciones rápidas**

Mantenga pulsada una tecla del 1 al 9 en el marcador para llamar al número correspondiente de marcación rápida.

La tecla número 1 se reserva para la marcación rápida al buzón de voz.

#### **Para asignar una tecla de marcación rápida:**

- 1. Toque  $\bigcirc$  >  $\bigcirc$  >  $\bigcirc$  >  $\bigcirc$  (el campo de búsqueda superior) **> Configuraciones > Llamadas > Marcación rápida**.
- 2. Toque la tecla de marcación rápida.
- 3. Introduzca un número de teléfono o seleccione uno de la lista de contactos.

4. Toque **Aceptar**.

## **Desvío de llamadas entrantes**

La función de desvío de llamadas permite desviar las llamadas entrantes a otro número de teléfono.

- 1. Toque  $\bigcirc$  >  $\bigcirc$  >  $\bigcirc$  >  $\bigcirc$  (en el campo de búsqueda superior) **> Ajustes > Llamadas**.
- 2. Toque **Reenvío de llamadas**.
- 3. Toque una opción disponible para activarla.

## **Ajuste de ID de emisor y llamada en espera**

- 1. Toque  $\bigcirc$  >  $\bigcirc$   $\bigcirc$   $\bigcirc$   $\bigcirc$   $\bigcirc$   $\bigcirc$   $\bigcirc$  (en el campo de búsqueda superior) **> Ajustes > Llamadas**.
- 2. Toque **Configuraciones adicionales**.
- 3. Toque **ID de llamadas** para elegir si su número se muestra cuando alguien recibe su llamada saliente. O seleccione **Llamada en espera** para recibir notificaciones de llamadas entrantes durante una llamada.

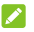

# **NOTA:**

Póngase en contacto con su proveedor de servicios para comprobar si las funciones de ID de emisor y de llamada en espera están disponibles.

## **Bloqueo de determinadas llamadas**

La función de bloqueo de llamadas permite prohibir ciertos tipos de llamadas en su teléfono.

- 1. Toque  $\bigcirc$  >  $\bigcirc$   $\bigcirc$  superior) **> Ajustes > Llamadas**.
- 2. Toque **Restricción de llamadas**.
- 3. Establezca la restricción de los tipos de llamada específicos que desee bloquear en su teléfono.

## **Bloquear números de teléfono**

 Al bloquear un número de teléfono, todas las llamadas y mensajes del número bloqueado se rechazarán automáticamente .

- 1. Toque  $\bigcirc$  >  $\bigcirc$   $\bigcirc$  superior) **> Configuraciones > Bloqueo de llamadas**.
- 2. Toque **AÑADIR NÚMERO** para entrar el número de teléfono que desee bloquear.

3. Toque **GUARDAR**. El número bloqueado se muestra en la lista.

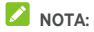

Para desbloquear un número, toque  $\times$  al lado del número y toque **DESBLOQUEAR**.

# **Contactos**

Puede añadir contactos a su teléfono y sincronizarlos con los contactos de su cuenta de Google o de otras cuentas que admitan la sincronización.

Para ver sus contactos, toque **· · · · · · · · · · · ·** Desde allí puede tocar las fichas de la parte superior de la pantalla para cambiar rápidamente a sus contactos favoritos.

# **Consulta de los datos de contactos**

- 1. Toque **> >** y toque la pestaña **TODOS** para acceder a su lista de contactos.
- 2. Desplácese por la lista para ver todos tus contactos.
- 3. Toque un contacto para ver sus datos.

## **NOTA:**

Si tiene muchos contactos almacenados, verá una barra deslizante en la parte derecha de la pantalla. Arrastre el control deslizante hasta la letra inicial que busca.

## **Cómo añadir un nuevo contacto**

- 1. Toque  $\odot \cdot \oplus \cdot \Theta$
- 2. Toque **il para añadir un nuevo contacto.**
- 3. Toque **Guardando a** para elegir dónde guardar el contacto. Si selecciona una cuenta de sincronización, los contactos se sincronizarán automáticamente con la cuenta.
- 4. Introduzca el nombre del contacto, los números de teléfono, las direcciones de correo electrónico y otra información. Toque **Otros campos** si es necesario.
- 5. Toque  $\checkmark$  para guardar el contacto.

# **Configuración de su propio perfil**

Puede crear su propia tarjeta de nombre en el teléfono.

- 1. Toque **> >** y toque la pestaña **TODOS**.
- 2. Toque **Configurar mi perfil**.

Si ya se ha configurado un perfil, toca el listado al lado **YO** y toque .

3. Edite la información de su perfil.

# **Importación, exportación y uso compartido de contactos**

Puede importar/exportar contactos de/a su tarjeta nano-SIM, a la memoria del teléfono o a la tarjeta microSD. Esto le resultará especialmente útil cuando tenga que transferir contactos entre diferentes dispositivos. También puede compartir contactos rápidamente a través de Mensajería, Bluetooth, Android Beam (NFC), Gmail, Google Drive, etc.

### **Importar contactos de la tarjeta nano-SIM**

- 1. Toque  $\bigcirc$  >  $\bigcirc$  >  $\bigcirc$
- 2. Toque **> Importar/exportar > Importar de la tarjeta SIM**.
- 3. Seleccione una cuenta en la que guardar los contactos.
- 4. Marque los contactos que necesita y, a continuación, toque **Exportar**.
- 5. Toque **ACEPTAR** para confirmar.

## **Importar contactos del almacenamiento del teléfono o de la tarjeta microSD**

- 1. Toque  $\bigcirc$  >  $\bigcirc$  >  $\bigcirc$
- 2. Toque **> Importar/exportar > Importar de archivo .vcf**.
- 3. Seleccione una cuenta en la que guardar los contactos.
- 4. Toque  $\equiv$  v encuentre los archivos vCard en la memoria del teléfono o en la tarjeta microSD y toque uno para importar contactos.

# **NOTA:**

Toque **> Mostrar memoria interna** si es necesario para encontrar sus archivos vCard.

### **Exportar contactos a la tarjeta nano-SIM**

- 1. Toque  $\bigcirc$  >  $\bigcirc$  >  $\bigcirc$  .
- 2. Toque **> Importar/exportar > Exportar a la tarjeta SIM**.
- 3. Marque los contactos que necesita y, a continuación, toque **Exportar**.

## **Exportar contactos al almacenamiento del teléfono o de la tarjeta microSD**

- 1. Toque  $\bigcirc$  >  $\bigcirc$  >  $\bigcirc$
- 2. Toque **> Importar/exportar > Exportar a archivo .vcf**.
- 3. Marque los contactos que necesita y, a continuación, toque **Exportar**.
- 4. Toque  $\equiv$  v seleccione el directorio donde se guardará el archivo vCard. Toque **> Mostrar memoria interna** si es necesario.
- 5. Si es necesario edite el nombre del archivo y toque **GUARDAR** para crear el archivo.

## **Compartir contactos**

- 1. Toque **> >** y toque la pestaña **TODOS**.
- 2. Mantenga pulsado el contacto que desea compartir.
- 3. Marque más contactos si lo necesita y, a continuación, toque **> Compartir**.
- 4. Elija cómo desea compartir los contactos. Las opciones dependen de las aplicaciones y los servicios instalados.

# **Contactos favoritos**

En la pestaña de contactos favoritos encontrará sus contactos favoritos y los que utiliza con más frecuencia.

#### **Añadir un contacto a Favoritos**

Puede añadir los contactos que utiliza con más frecuencia a **FAVORITOS** para poder encontrarlos rápidamente.

- 1. Toque **> >** y toque la pestaña **TODOS**.
- 2. Toque un contacto y luego toque  $\overrightarrow{\lambda}$  en la parte superior.

#### **Quitar un contacto de Favoritos**

- 1. Toque  $\bigcirc$  >  $\bigcirc$   $\bigcirc$  v, a continuación, la pestaña **Contactos**.
- 2. Toque un contacto favorito y luego toque  $\bigstar$  en la parte superior.

## **Búsqueda de contactos**

- 1. Toque  $\odot$   $\rightarrow$   $\oplus$   $\rightarrow$   $\ominus$
- 2. Toque  $\mathbb Q$  en la parte superior de la pantalla.
- 3. Introduzca el nombre del contacto o cualquier otra información del contacto para buscarlo. Los contactos cuyos nombres coincidan se mostrarán en una lista.

## **Edición de contactos**

#### **Editar datos de contactos**

- $1$  Toque  $\odot$   $\cdot$   $\oplus$   $\cdot$   $\ominus$
- 2. Toque un contacto que necesita editar y luego toque  $\blacktriangleright$ .
- 3. Edite el contacto y toque  $\sqrt{\ }$ .

## **Cómo establecer un tono de llamada para un contacto**

Puede asignar un tono de llamada especial para un contacto, de forma que sabrá quién está llamando con tan solo escuchar el tono.

- $1$  Toque  $\bigcirc$   $\bullet$   $\bigcirc$   $\bigcirc$   $\bullet$   $\bullet$   $\bigcirc$   $\bullet$
- 2. Toque un contacto para el que desee configurar un tono de llamada y, a continuación, toque  $\rightarrow$ .
- 3. Toque **> Configurar tono de llamada**.

### **NOTA:**

El contacto debe guardarse en el teléfono, no en la tarjeta nano-SIM.

- 4. Seleccione el tono de llamada que desee y toque **Aceptar**.
- 5. Toque  $\checkmark$ .

#### **Eliminar contactos**

- 1. Toque **> >** y toque la pestaña **TODOS**.
- 2. Mantenga pulsado el contacto que desea eliminar.
- 3. Marque más contactos si lo necesita y, a continuación, toque **> Eliminar**.
- 4. Toque **Aceptar** para confirmar la acción.

### **Vincular contactos**

Como el teléfono se sincroniza con diversas cuentas en línea, es posible que aparezcan entradas duplicadas para el mismo contacto. Puede vincular toda la información separada de un contacto en una entrada de la lista de contactos.

- 1. Toque  $\bigcirc$  >  $\bigcirc$  >  $\bigcirc$
- 2. Toque una entrada de contacto para mostrar los detalles del contacto y, a continuación, toque
- 3. Toque **> Vincular**.
- 4. Seleccione el contacto cuya información desea unir a la primera entrada.
- 5. Toque  $\checkmark$ .

La información del segundo contacto se añade a la del primero y el segundo contacto deja de aparecer en la lista de contactos.

Puede repetir estos pasos para unir otro contacto al contacto principal.

## **Desvincular información de contacto**

Si la información de contacto de diferentes fuentes fue vinculada por error, puede separar la información en contactos individuales en su teléfono.

- 1. Toque  $\mathbf{\odot}$   $\cdot$   $\mathbf{\oplus}$   $\cdot$   $\mathbf{\Theta}$
- 2. Toque una entrada de contacto que haya vinculado y que desee separar y, a continuación, toque
- 3. Toque **> Desvincular**.
- 4. Siga las instrucciones en pantalla para confirmar.

# **Cuentas web**

## **Cómo añadir o quitar cuentas**

Puede añadir varias cuentas de Google y Microsoft Exchange ActiveSync®. También puede agregar otros tipos de cuentas en función de las aplicaciones que tenga instaladas en el teléfono.

#### **Añadir una cuenta**

- 1. Toque **> > Configuraciones > Cuentas > Añadir cuenta**.
- 2. Seleccione el tipo de cuenta que desea añadir.
- 3. Siga los pasos que aparecen en pantalla para introducir la información de la cuenta. La mayoría de las cuentas requieren un nombre de usuario y una contraseña, pero los detalles pueden variar. Es posible que necesite obtener algunos datos del servicio de soporte de TI o del administrador del sistema.

Cuando la cuenta se ha añadido correctamente, se muestra en la lista **Cuentas**.

#### **Eliminar una cuenta**

Al eliminar una cuenta, se elimina tanto la cuenta como toda la información asociada con ella en el teléfono, como los correos electrónicos y los contactos.

- 1. Toque **> > Ajustes > Cuentas**.
- 2. Seleccione la categoría de cuenta y, a continuación, toque la cuenta.
- 3. Toque **> Eliminar cuenta > ELIMINAR CUENTA**.

# **Configuración de la sincronización de cuentas**

## **Configurar el ajuste de sincronización automática**

- 1. Toque **> > Ajustes > Cuentas**.
- 2. Toque  $\stackrel{*}{\cdot}$  v active o desactive **Datos de sincronización automática**.
	- Cuando la sincronización automática está activada, los cambios que realice en la información del teléfono o en la web se sincronizarán automáticamente entre ellos.

 Cuando la sincronización automática está desactivada, tendrá que sincronizar las cuentas manualmente para actualizar los correos electrónicos, las actualizaciones u otra información reciente.

### **Sincronización manual**

- 1. Toque **> > Ajustes > Cuentas**.
- 2. Seleccione la categoría de la cuenta y, a continuación, la cuenta que desee sincronizar.
- 3. Toque **> Sincronizar ahora**. O seleccione los tipos de información que desea sincronizar.

### **Cambiar los ajustes de sincronización de una cuenta**

- 1. Toque **> > Ajustes > Cuentas**.
- 2. Seleccione la categoría de la cuenta y, a continuación, toque la cuenta. Aparece la pantalla de **sincronización** donde se muestra una lista con la información que la cuenta puede sincronizar.
- 3. Si la sincronización automática está habilitada, active o desactive los elementos que necesite. Los tipos de información activados en el teléfono y en la web se mantendrán en sincronización automática. Si la sincronización automática está deshabilitada, toque una lista para sincronizar ese tipo de información entre el teléfono y la web.

# **Correo electrónico**

Toque en la pantalla de inicio y seleccione **Correo electrónico**. Utilice esta opción para recibir y enviar mensajes de correo electrónico desde su cuenta de correo web o desde otras cuentas, mediante POP3 o IMAP, o para acceder a su cuenta de Exchange ActiveSync en caso de que utilice un correo electrónico corporativo.

## <span id="page-69-0"></span>**Configuración de la primera cuenta de correo electrónico**

- 1. Cuando abra **Correo electrónico** por primera vez, escriba su dirección de correo electrónico y contraseña.
- 2. Toque **SIGUIENTE** para que el teléfono recupere los parámetros de red automáticamente.

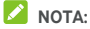

Toque **CONFIGURACIÓN MANUAL** si desea introducir estos detalles manualmente o configurar una cuenta de Exchange ActiveSync.

3. Siga las instrucciones que aparecen en pantalla para completar la configuración.

El teléfono mostrará la bandeja de entrada de la cuenta de correo electrónico y empezará a descargar mensajes.

## **Comprobación de sus mensajes de correo electrónico**

El teléfono puede comprobar automáticamente la llegada de nuevos mensajes de correo electrónico con el intervalo que configure al crear la cuenta.

También puede comprobar la llegada de nuevos correos electrónicos manualmente arrastrando hacia abajo la lista de mensajes.

## **Respuesta a un mensaje de correo electrónico**

Puede responder a los mensajes que reciba o reenviarlos. También puede borrar los mensajes y gestionarlos de otras formas.

## **Responder o reenviar mensajes de correo electrónico**

- 1. En la Bandeja de entrada, abra el mensaje de correo electrónico que desee reenviar o responder.
- 2. Haga lo siguiente en función de sus necesidades:
	- Para responder al remitente, toque
	- Para responder al remitente y a todos los destinatarios del correo electrónico original, toque  $\leftarrow$  o  $\frac{2}{3}$  > **Responder a todos**.
	- Para reenviar el mensaje de correo electrónico a otra  $\overrightarrow{p}$  persona, toque  $\overrightarrow{p}$  o  $\overrightarrow{p}$  > **Reenviar.**
- 3. Redacte su mensaje y toque  $\triangleright$ .

#### **Marcar un mensaje de correo electrónico como no leído**

Puede volver a establecer un mensaje de correo electrónico como no leído, por ejemplo, para recordarle que debe leerlo de nuevo más tarde. También puede marcar una serie de mensajes como no leídos.

- Al leer el mensaje, toque  $\blacktriangleright$ .
	- Mientras esté en una lista de mensajes (por ejemplo, en la Bandeja de entrada), toque las imágenes del remitente junto a los mensajes y, a continuación, toque  $\vee$ .

## **Eliminar un correo electrónico**

Puede eliminar un mensaje de correo electrónico de su carpeta. También puede eliminar una serie de mensajes de correo electrónico.

- Al leer el mensaje, toque  $\blacksquare$ .
- Mientras está en una lista de mensajes (por ejemplo, la Bandeja de entrada), deslice un mensaje a la izquierda o derecha para eliminarlo o toque las imágenes del remitente junto a los mensajes y, a continuación, toque

# **NOTA:**

Si elimina uno por accidente, toque **Deshacer** para restaurarlo.

## **Redacción y envío de un mensaje de correo electrónico**

1. Abra su buzón de correo electrónico y toque

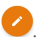

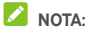

Si tiene más de una cuenta de correo electrónico en el teléfono, toque la línea del remitente para seleccionar la cuenta que desea utilizar para enviar el mensaje.

2. Introduzca un nombre de contacto o una dirección de correo electrónico en el campo Para. Separe a los destinatarios mediante una coma. También puede tocar

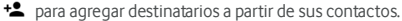

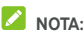

Para enviar una copia o una copia oculta a otros

destinatarios, toque **> Añadir Cc/Bcc** para abrir el campo **Cc/Bcc** e introducir los nombres de contactos o direcciones de correo electrónico.

- 3. Introduzca el asunto del mensaje de correo electrónico y redacte el texto del mensaje.
- 4. Toque  $\blacksquare$  para añadir archivos de audio, imágenes, vídeos y otros tipos de archivos como adjuntos.
- 5. Toque  $\geq$  en la parte superior derecha de la pantalla para enviar el mensaje.

## **Cómo se añaden y editan cuentas de correo electrónico**

#### **Añadir una cuenta de correo electrónico**

Después de configurar su primera cuenta de correo (véase [Configuración de la primera cuenta de correo electrónico\),](#page-69-0) puede agregar más cuentas de correo electrónico y administrarlas por separado.

- 1. Abra **Correo electrónico** para acceder a la pantalla de la bandeja de entrada.
- 2. Toque  $\equiv$  > Ajustes > Añadir cuenta.
- 3. Siga las instrucciones para configurar la cuenta del mismo modo que lo hizo con la primera.
#### **Editar una cuenta de correo electrónico**

Puede cambiar diversos ajustes de las cuentas, incluida la frecuencia con la que se comprueba la llegada de correo electrónico, el tipo de notificaciones que recibirá cuando haya nuevos mensajes, su firma de correo y otros datos sobre los servidores que la cuenta utiliza para enviar y recibir mensajes.

- 1. Abra **Correo electrónico** para acceder a la pantalla de la bandeja de entrada.
- 2. Toque  $\equiv$  > Ajustes y la cuenta cuya configuración desee modificar.
- 3. Realice los cambios que desee y toque  $\leftarrow$  cuando haya terminado.

### **Modificación de los ajustes generales del correo electrónico**

Los ajustes generales se aplican a todas las cuentas de correo electrónico que añada.

- 1. Abra **Correo electrónico** para acceder a la pantalla de la bandeja de entrada.
- 2. Toque **> Ajustes > Ajustes generales**.
- 3. Realice los cambios que desee y toque  $\leftarrow$  cuando hava terminado.

# **Message+**

Puede utilizar Message+ para intercambiar mensajes de texto (SMS) y mensajes multimedia (MMS).

### **Acceso a la pantalla Message+**

 $Toque$   $\bullet$   $\bullet$   $\bullet$   $\bullet$  **Mensaje+.** Aparece la pantalla **Mensaje+**, donde puede crear un nuevo mensaje, buscar mensajes o abrir una cadena de mensajes.

- Toque <sup>t</sup> para crear un nuevo mensaje o chat en grupo.
- Toque  $\alpha$  para buscar conversaciones con un contacto usando palabras clave del nombre o el número de contacto.
- Toque una cadena de mensajes existente para abrir la conversación que haya mantenido con un número determinado.

### **Envío de mensajes**

- 1. En la pantalla **Mensaje+**, toque <sup>t+</sup> en la esquina inferior derecha y toque  $\bigcirc$ .
- 2. Añada los destinatarios de uno de los siguientes modos.
	- Toque el campo **Para** e introduzca manualmente el número o el nombre de contacto del destinatario. Si el teléfono le presenta algunas sugerencias, seleccione la que desee agregar.
	- Seleccione los destinatarios de entre sus contactos o los números con los que más contacta. Para ello, toque .
- 3. Toque el campo **SMS** e introduzca el texto del mensaje. Toque  $\bigcirc$  para añadir emoji al texto.

Si desea enviar un mensaje multimedia, toque  $\mathbb U$  para añadir al mensaje una imagen, un audio, vídeo o un contacto.

4. Toque  $\geq$ 

### **Respuesta a mensajes**

Los mensajes que se reciben se añaden a las cadenas de mensajes recibidos del mismo número. Si el nuevo mensaje proviene de un número nuevo, se crea una nueva cadena.

- 1. En la pantalla **Mensaje+** toque la cadena de mensajes que contiene el mensaje al que desee responder.
- 2. Escriba su respuesta en el cuadro de texto más abajo o toque  $\mathbb U$  para añadir al mensaje una imagen, un audio, vídeo o un contacto.
- 3. Toque  $\blacktriangleright$

### **Reenvío de mensajes**

- 1. En la pantalla **Mensaje+** toque la cadena de mensajes que contiene el mensaje que desee reenviar.
- 2. Mantenga pulsado el mensaje y, a continuación, toque **Reenviar** en el menú que se abrirá.
- 3. Introduzca el destinatario del mensaje y edite el contenido si lo desea.
- 4. Toque  $\geq$

# **Mensajes**

Puede utilizar la pantalla de mensajes para intercambiar mensajes de texto (SMS) y mensajes multimedia (MMS).

## **Abrir la pantalla de Mensajería**

# Toque **> > Mensajería**.

Se abrirá la pantalla de **mensajes**, donde podrá crear un mensaje nuevo, buscar mensajes o abrir una cadena de mensajes en curso.

- Toque **para redactor un Nuevo mensaje de texto o** multimedia.
- Toque  $\alpha$  para buscar conversaciones con un contacto utilizando palabras clave del nombre o el número del contacto o buscar mensajes con palabras clave del contenido del mensaje.
- Toque  $\equiv$  para ver todos sus mensajes, mensajes no leídos o mensajes favoritos.
- Toque una cadena de mensajes existente para abrir la conversación que haya mantenido con un número determinado.

### **Envío de mensajes**

- 1. En la pantalla **Mensajería** toque **de la entran**a inferior derecha.
- 2. Añada los destinatarios de uno de los siguientes modos.
	- Toque el campo **Para** e introduzca manualmente el número o el nombre de contacto del destinatario. Si el teléfono le presenta algunas sugerencias, seleccione la que desee agregar.
	- ▶ Seleccione los destinatarios de entre sus contactos o los números con los que más contacta. Para ello, toque .
- 3. Toque el cuadro de texto e introduzca el texto del mensaje. Si desea enviar un mensaje multimedia, toque  $\epsilon$  para añadir al mensaje una imagen, un audio, vídeo u otro tipo de archivo.
- 4. Toque  $\blacktriangleright$ .

### **Respuesta a mensajes**

Los mensajes que se reciben se añaden a las cadenas de mensajes recibidos del mismo número. Si el nuevo mensaje proviene de un número nuevo, se crea una nueva cadena.

- 1. En la pantalla **Mensajes**, toque la cadena que contenga el mensaje al que desee responder.
- 2. Escriba su respuesta en el cuadro de texto en la parte inferior o toque  $\epsilon$  para añadir al mensaje una imagen, un audio, vídeo o un contacto.
- $3.$  Toque  $\geq$ .

### **Reenvío de mensajes**

- 1. En la pantalla **Mensajes**, toque la cadena que contenga el mensaje que desee reenviar.
- 2. Mantenga pulsado el mensaje y, a continuación, toque **Reenviar** en el menú que se abrirá.
- 3. Introduzca el destinatario del mensaje y edite el contenido si lo desea.
- 4. Toque  $\blacktriangleright$ .

### **Copiar mensaje**

Puede copiar mensajes de texto entre la tarjeta nano-SIM y la memoria del teléfono.

**Para copiar un mensaje de texto de la memoria del teléfono a la tarjeta nano-SIM:** 

- 1. En la pantalla **Mensajería** toque la cadena que contenga el mensaje que desee copiar.
- 2. Mantenga pulsado el mensaje y a continuación toque **Copiar a la tarjeta SIM** en el menú que se abre.

# **NOTA:**

Solo un mensaje que tiene no más de 160 caracteres alfanuméricos se pueden copiar en la tarjeta nano-SIM.

#### **Para copiar un mensaje de texto de la tarjeta nano-SIM a la memoria del teléfono:**

- 1. En la pantalla **Mensajería** toque **> Configuraciones > Configuraciones de SMS/MMS > Administrar mensajes en la tarjeta SIM** .
- 2. Mantenga pulsado un mensaje y luego toque **Copiar a la memoria del teléfono**.

# **Navegador web**

Utilice **Chrome** para ver páginas web y buscar información.

### **Acceso al navegador**

Toque **> > Chrome** para lanzar el navegador web. Chrome también se abre al pulsar un enlace web, por ejemplo, en un mensaje de correo electrónico o un mensaje de texto. Para abrir una página web o buscar en la web:

- 1. Abra la aplicación **Chrome**.
- 2. Toque el cuadro de dirección de la parte superior de la página web.
- 3. Introduzca la dirección (URL) de una página web o introduzca los términos que desee buscar. También puede tocar  $\psi$  para buscar por voz.
- 4. Toque una dirección URL o una sugerencia de búsqueda, o bien, toque Intro en el teclado para abrir la página web o los resultados de búsqueda.

### **NOTA:**

Toque  $\stackrel{*}{\ast}$  >  $\times$  si desea interrumpir la aperture de la página.

### **Uso de varias pestañas en el navegador**

Puede abrir varias páginas web al mismo tiempo (una página en cada pestaña) y alternar entre ellas libremente.

#### **Para abrir una nueva pestaña en el navegador:**

Toque **> Nueva pestaña**. Se abre una nueva pestaña en el navegador.

#### **Para alternar entre pestañas:**

- 1. Toque el icono  $\boxed{2}$  en la esquina superior derecha de la pantalla. El número del icono indica el número de ventanas del navegador que están activas actualmente.
- 2. Deslice el dedo verticalmente para desplazarse por la lista de pestañas abiertas.
- 3. Toque la miniatura de la pestaña que desee abrir.

#### **NOTA:**

Deslice la miniatura horizontalmente o toque su **X** para cerrar la pestaña.

### **Descarga de archivos**

- 1. Mantenga pulsada una imagen o un enlace a un archivo o a otra página web.
- 2. En el menú que se abre, toque **Descarar imagen** o **Descarar enlace**.

Los archivos descargados se guardan en el teléfono. Puede ver o abrirlos en la aplicación **Descargas**.

### **Cambio de los ajustes de Chrome**

Puede configurar diversos ajustes para personalizar la forma en la que navega por la web, además de para controlar su privacidad.

Para abrir la pantalla de configuraciones de Chrome, toque **> Configuraciones**.

# **Cámara**

Puede utilizar el teléfono para tomar fotos y grabar vídeos. Las fotos y los vídeos se almacenan en la tarjeta microSD que haya instalado o en el almacenamiento del teléfono. Puede copiarlos en su equipo o acceder a ellos a través de la aplicación **Galería**.

### **Captura de fotos**

1. Toque  $\bigcirc$  >  $\bigcirc$  > Cámara.

## **NOTA:**

Puede abrir rápidamente la cámara cuando el teléfono está en modo de suspensión o en la pantalla de bloqueo pulsando dos veces la tecla de**Volumen**. Para usar esta función, toque  $\bullet$  en la pantalla de la cámara y active **Inicio rápido de la cámara**.

2. Enfoque la cámara hacia donde desee y realice los ajustes necesarios. FOTO (cámara automática) se utiliza de forma predeterminada.

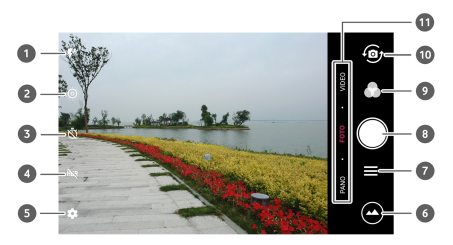

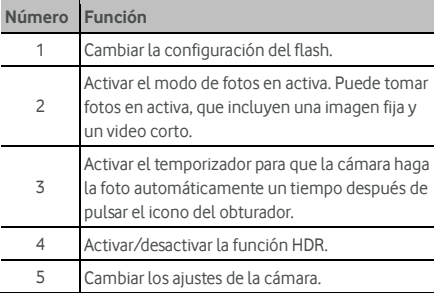

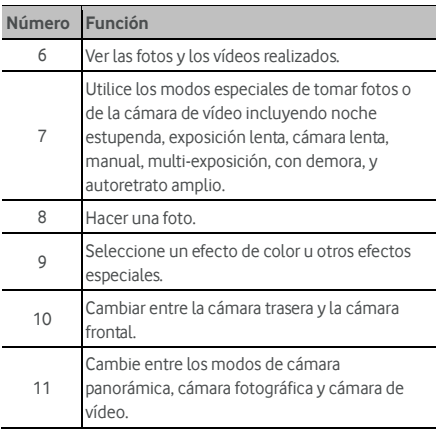

# **ADVERTENCIA**

Si usa el flash, mantenga una distancia prudencial. No apunte el flash a los ojos de personas o animales.

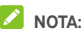

Puede juntar y separar los dedos en la pantalla para acercar o alejar la imagen antes de realizar una foto.

3. Toque el área donde desea enfocar la cámara o deje que la cámara enfoque automáticamente en el centro de la imagen.

## **NOTA:**

En el modo FOTO (cámara automática), cuando toca la

pantalla para enfocar, la barra de exposición  $\overline{\mathbb{I}}$  aparece junto al punto de enfoque. Puede arrastrar  $\mathcal{V}$  hacia arriba o hacia abajo para ajustar la exposición.

4. Toque ligeramente ... También puede pulsar cualquiera de las teclas de **Volumen** o tocar el sensor de huellas digitales para tomar una foto. Ase Usar su huella digital.

# **NOTA:**

Cuando usa la cámara frontal, también puede tocar  $\sum o$ **BELLEZA** para usar la detección de sonrisas o el embellecimiento de la cara.

## **Grabación de vídeos**

Puede grabar vídeoclips de velocidad normal. La cámara posterior también le permite grabar vídeo de cámara lenta o con demora.

- 1. Toque  $\bigcirc$  >  $\bigcirc$  > Cámara.
- 2. Toque **VÍDEO** si desea capturar un vídeo de velocidad normal. Para capturar un video de velocidad normal o con demora, toque **> CÁMARA LENTA** o **IMÁGENES CON DEMORA**.
- 3. Enfoque la cámara hacia donde desee. Puede tocar cualquier área de la pantalla que quiera que enfoque la videocámara antes y durante la grabación.

### **NOTA:**

Puede juntar y separar los dedos en la pantalla para acercar o alejar la imagen antes de realizar una foto o durante la grabación de un vídeo.

### **NOTA:**

Al tocar la pantalla para enfocar durante la grabación, la

barra de exposición  $\parallel$  aparece junto al punto de enfoque. Puede arrastrar  $\mathbf{\hat{P}}$  hacia arriba o hacia abajo para ajustar la exposición. Mantenga pulsado el punto de enfoque para fijar el enfoque.

4. Toque  $\bigcirc$  para iniciar la grabación de un vídeoclip de

velocidad normal, o toque  $\Box$  para grabar un video de cámara lenta o con demora.

### **NOTA:**

Mientras la grabación de velocidad normal está en progreso, toque  $\left(\mathbf{0}\right)$  para pausar la grabación. Al grabar un vídeo de velocidad normal o con demora, pulse  $\bigcirc$  para guardar el cuadro como una foto separada.

5. Toque  $\bigcirc$  o  $\bigcirc$  para detener la grabación.

### **Uso del modo de cámara manual**

Puede utilizar el modo de cámara manual para ajustar más opciones de cámara para su foto, tales como ISO, balance de blancos, exposición, etc.

- 1. Toque  $\bigcirc$  >  $\bigcirc$  > Cámara.
- $2.$  Toque  $\equiv$  > **MANUAL**.
- 3. Enfoque la cámara hacia donde desee y realice los siguientes ajustes.
	- Arrastre el círculo verde a cualquier área de la pantalla en la que desee enfocar. Mantenga pulsada para fijar el enfoque.
	- Arrastre el cuadrado amarillo a cualquier área de la pantalla donde desee que la cámara mida la exposición para ajustar el brillo de la foto. Mantenga pulsado el cuadrado para fijar la exposición.
	- $\triangleright$  Toque  $\triangleright$  para desplegar las opciones, incluida la velocidad del obturador, ISO, exposición general, balance de blancos, intervalo para imágenes con demora y el enfoque.
- 4. Toque el icono del obturador **D** para tomar la foto.

### **Uso de otros modos de cámara**

Además de capturar fotos y vídeos de la forma tradicional, la aplicación de cámara ofrece otros modos de cámara interesantes e impactantes. Toque  $\equiv$  en la pantalla del visor para encontrarlos todos.

- **NOCHE ESTUPENDA**: Capture imágenes en entornos de poca luz.
- **EXPOSICIÓN LENTA:** Capture el flujo del agua, el rastro de la estrella, o el movimiento del coche.
- **CÁMARA LENTA:** Capture vídeoclips a cámara lenta.
- **MANUAL:** Ajuste más opciones de cámara para su foto, tales como ISO, balance de blancos, exposición, etc.
- **MULTI-EXPOSICIÓN:** Capture dos imágenes para hacer un collage.
- **IMAGEN CON DEMORA:** Configure el intervalo de tiempo entre cada fotograma cuando graba videos con demora con la cámara trasera.
- **AUTORETRTATO AMPLIO:** Tome un autoretrato de gran ángulo con la cámara frontal.

## **NOTA:**

Algunos modos solo están disponibles en la cámara trasera.

### **Personalización de los ajustes de la cámara de fotos y la videocámara**

Antes de capturar una foto o un video, puede tocar  $\ddot{\bullet}$  para abrir las siguientes opciones de la cámara y de la cámara de vídeos.

# **NOTA:**

Algunas opciones de la cámara y la videocámara cambiarán en función de los diferentes modos de cámara.

#### **Opciones en el modo de fotos**

- **Resolución:** Configure el tamaño de la imagen para su foto.
- **Medida:** Ajuste la configuración de medidas.
- **Composición:** Muestre o oculte la rejilla o la espiral dorada para una composición fotográfica equilibrada.
- **Guía de nivelación:** Activar o desactivar la nivelación.
- **Apuntar y capturar:** disponible en la cámara delantera. Cuando esta función está activada, puede tocar la pantalla del visor para tomar una foto.
- **Imagen de espejo:** Disponible para la cámara frontal. Cuando esta función está activada, la foto capturada se guardará como se muestra en la previsualización.
- **Marca de agua:** Aplique una marca de agua a sus fotos. Puede personalizar la marca de agua.
- **Sonido del obturador:** Activar o desactivar el sonido del obturador.
- **Etiqueta de ubicación :** Seleccione si desea almacenar la información de ubicación en las fotos y vídeos capturados.
- **Gesto V:** Disponible para la cámara frontal. Cuando esta función está activada, el teléfono tomará una foto automáticamente cuando muestre el gesto V.
- **Anti sacudida:** Active la función para reducir el desenfoque al tomar una foto.
- **Histograma:** Active o desactive el histograma, que puede mostrar el brillo y la oscuridad de la vista actual.
- **Control de la tecla de volumen:** Use la tecla de **Volumen** como botón del obturador o para alejar o acercar.
- **Inicio rápido de la cámara:** Si esta función está activada, puede abrir la cámara rápidamente y tomar fotos cuando la pantalla está apagada o bloqueada, pulsando dos veces cualquiera de los extremos de la

tecla de **Volumen**.

- **Anti-bandas:** Configure el valor anti-bandas cuando toma fotos de la pantalla del televisor o del ordenador para evitar la aparición de rayas.
- **Guardar la imagen original:** Elija si quiere guardar tanto la versión HDR, como la versión original de la foto.
- **Ubicación de almacenamiento:** toque **Guardar ubicación** para cambiar la ubicación de almacenamiento de las fotografías y vídeos realizados.
- **Restauración de valores predeterminados:** restaura los ajustes predeterminados de la cámara de fotos y la videocámara.

#### **Opciones en el modo de vídeo**

- **Calidad del vídeo:** permite establecer la calidad del vídeo.
- **Sonido del obturador:** TActive o desactive el tono del obturador.
- **Etiqueta de ubicación:** Seleccione si desea guardar la información de ubicación en las fotos y vídeos capturados.
- **Anti-bandas:** Configure el valor anti-bandas cuando toma fotos de la pantalla del televisor o del ordenador para evitar la aparición de rayas.
- **Ubicación de almacenamiento:** toque **Guardar ubicación** para cambiar la ubicación de almacenamiento de las fotografías y vídeos realizados.
- **Restauración de valores predeterminados:** restaura los ajustes predeterminados de la cámara de fotos y la videocámara.

# **Galería**

### **Acceso a la galería**

Toque **> > Galería** para ver los álbumes de sus fotos y videos.

### **Trabajo con álbumes**

Al abrir la Galería, todas las fotografías y vídeos del teléfono se muestran en una serie de álbumes. Toque **Cámara/Otros** o deslice hacia la izquierda o hacia la derecha para cambiar entre el álbum de la Cámara y otros álbumes.

#### **Para ver el contenido de un álbum:**

Toque un álbum para ver las fotografías y los vídeos que contiene.

#### **Para compartir álbumes, imágenes o vídeos:**

- 1. Mantenga pulsado un álbum para seleccionarlo o mantenga pulsado un elemento después de abrir un álbum para seleccionar una imagen o un vídeo.
- 2. Toque los demás elementos que desee compartir.
- 3. Toque y seleccione cómo desea compartir los elementos.

#### **Para eliminar álbumes, imágenes o vídeos:**

- 1. Mantenga pulsado un álbum para seleccionarlo o mantenga pulsado un elemento después de abrir un álbum para seleccionar una imagen o un vídeo.
- 2. Toque otros elementos que desee borrar.
- 3. Toque **> Aceptar**.

### **Trabajo con imágenes**

Pulse una imagen de un álbum para verla en pantalla completa.

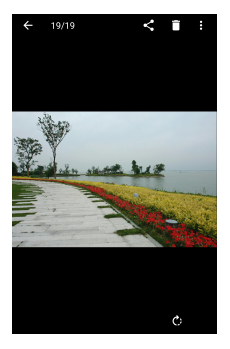

Cuando se visualiza una imagen en pantalla completa, las siguientes funciones están disponibles.

- Deslice el dedo horizontalmente para ver más fotos o vídeos.
- Pellizque una imagen o vídeo para reducir su tamaño. Aparecerá una vista tipo película de diapositivas, con todas las fotografías y vídeos en fila. Deslice el dedo hacia la izquierda o la derecha para ir pasando por ellas.
- En la vista tipo película de diapositivas, puede eliminar una imagen o un vídeo deslizando hacia arriba. Si elimina accidentalmente una foto o un vídeo, toque **DESHACER** para recuperarlos.
- En la vista tipo película de diapositivas, puede cifrar una imagen o un video deslizando hacia abajo cuando Espacio de privacidad está habilitado. Véase Espacio de privacidad.
- Para alejar o acercar la imagen puede tocarla dos veces o juntar y separar dos dedos sobre ella.
- Toque  $\odot$   $\leq$  o  $\Box$  para girar, compartir o eliminar la imagen. Toque : para editar o imprimir la imagen, configurarla como fondo de pantalla o foto de contacto, revisar los detalles del archivo, cambiar el nombre de la imagen o del video, cifrar la imagen o el video cuando está habilitado el Espacio de privacidad o explorar el contenido del álbum en una presentación de diapositivas.

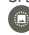

 Si la imagen es una foto en activa que ha capturado, toque para reproducirla.

# **NOTA:**

Es posible que algunas opciones no estén disponibles para determinados álbumes o imágenes.

## **Retoque de imágenes**

Puede editar las fotos que haya realizado y otras fotos de la **Galería**. La imagen modificada se guardará en el mismo álbum sin que la imagen original se vea afectada.

1. Toque **> Editar > Editor** mientras esté viendo una imagen a pantalla completa para abrir la interfaz del **Editor**.

### **NOTA:**

También puede optar por editar la imagen con **Fotos**.

2. Seleccione una opción de edición en la parte inferior de la pantalla y edite la imagen.

### **NOTA:**

Deslice el dedo hacia la derecha o la izquierda en la parte inferior de la pantalla para ver todas las opciones.

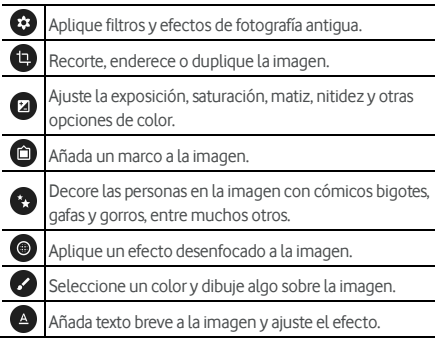

- 3. Toque  $\checkmark$  para quardar el cambio o  $\checkmark$  para cancelarlo.
- 4. Toque  $\Box$  para quarder la nueva imagen.

# **NOTA:**

Toque  $\Omega$  en la pantalla del **Editor** para ver las modificaciones que ha hecho y deshacer o volver a hacerlas.

### **Hacer una imagen o collage GIF**

Puede juntar varias fotos en los álbumes para hacer una imagen GIF animada o un collage de imágenes.

- 1. Abra la aplicación de la **Galería** y toque **> Gif Maker** o **Collage Maker**.
- 2. Toque un álbum.
- 3. Toque la imagen que necesita. Puede salir del álbum y abrir otros álbumes para añadir más imágenes.
	- Para hacer un GIF, toque de 2 a 50 imágenes en el orden o en el orden inverso en el que desea que aparezcan en el GIF.
	- Para hacer un collage, toque de 2 a 9 imáganes.

Las imágenes que ha tocado se muestran longitudinalmente en la parte inferior. Toque  $\bigotimes$  para eliminar las imágenes que no necesita.

- 4. Salga del álbum y toque  $\rightarrow$ . Se muestra la imagen GIF o el collage.
- 5. Toque las opciones a lo largo de la parte inferior para ajustar la imagen final.
	- Para GIF, puede ajustar la velocidad, el orden de reproducción, el tamaño de la imagen o toque **Avanzadas** para cambiar el orden o ajustar cada una de las imágenes.
	- Para collage, toque **Plantilla**, **Estilo libre**, o **Collage** y a continuación seleccione un marco, textura o diseño.
- 6. Cuando esté satisfecho con la imagen final, toque para guarder el GIF o el collage.

La imagen se guarda en la carpeta **picture\_editor/GIF** o **picture\_editor/Collage** en la memoria interna de su teléfono o en la tarjeta microSD.

### **Reproducción de vídeos**

- 1. Toque un álbum de la galería y después toque la imagen en miniatura de un vídeo.
- 2. Toque  $\bullet$  en el centro y seleccione un reproductor para iniciar la reproducción. Toque el vídeo para ver los controles de reproducción.

# **Música**

Toque **> > Música** para reproducer archivos de audio almacenados en su teléfono. Música admite una amplia variedad de formatos de audio, por lo que puede reproducir música que compra en tiendas en línea, música que copia desde su colección de CDs, etc.

### **Ver su biblioteca de música**

Toque **> > Música** para abrir la aplicación Música. Allí puede tocar **Todas las canciones** para ver todos sus archivos de audio o por listas categorizadas de artistas, álbumes y géneros. También puede tocar **Favoritos**, **Reproducidos recientemente** o **Carpetas** para buscar canciones o ver todas las listas de la sección **Mis playlists**.

## **NOTA:**

Si se está reproduciendo un archivo de audio, en la parte inferior de la pantalla se mostrará el nombre y los controles del reproductor. Toque el área para abrir la pantalla de reproducción.

### **Configurar una canción como el tono de llamada por defecto**

La canción se utilizará como tono de llamada para todas las llamadas entrantes, excepto las de los contactos a los que haya asignado tonos de llamada especiales (véas[e Cómo establecer](#page-65-0)  [un tono de llamada para un contacto \).](#page-65-0)

1. Toque **> > Música > Todas las canciones** para ver la biblioteca de música.

### $\lambda$  NOTA:

Si está en la pantalla de reproducción, toque  $\vee$  en la esquina superior derecha de la pantalla para volver a la biblioteca de música.

- 2. Toque y mantenga pulsada una canción de cualquier lista.
- 3. En el menú que se abre, toque **Configurar como tono de llamada**.
- 4. Si se le solicita, seleccione parte de la canción o la canción completa como tono de llamada y toque **CONFIGURAR COMO TONO DE LLAMADA**.

# **2** NOTA:

Si la canción se está reproduciendo y usted está en la pantalla de reproducción, puede tocar **> Configurar como el tono de llamada**.

### **Reproducir música**

Seleccione una canción de la biblioteca de música para escucharla. Toque la parte inferior de la pantalla para abrir la siguiente pantalla de reproducción.

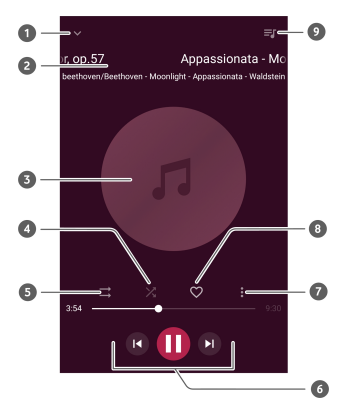

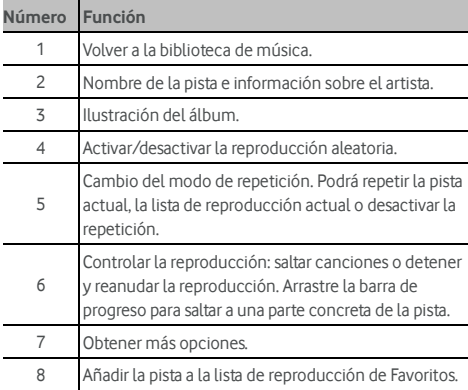

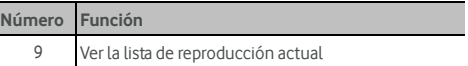

### **Administración de listas de reproducción**

Cree listas de reproducción para organizar tus archivos de música en conjuntos de canciones, de modo que pueda reproducir las canciones que desee en el orden que prefiera.

- Mantenga pulsada una canción en la biblioteca de música y seleccione **Añadir a** para añadirla a una lista de reproducción o crear una nueva lista.
- En la sección **Mis playlists**, mantenga pulsada una lista y seleccione **Eliminar/Renombrar** para eliminar o renombrar la lista de reproducción.
- En la sección **Mis playlists** toque una lista de reproducción para ver su contenido. Puede tocar  $\pm$  para añadir más canciones a la lista de reproducción, o toque para seleccionar canciones que desea eliminar de la lista de reproducción.

# **Reproductor de vídeo**

Use la aplicación **Vídeo** para gestionar su biblioteca de vídeos y ver vídeos.

### **Acceso a la biblioteca de vídeos**

Toque **> > Vídeo** para ver su biblioteca de vídeos donde sus archivos de vídeo aparecen en una lista.

Deslice el dedo hacia arriba o hacia abajo para buscar el vídeo que desee. También puede tocar **> Buscar** para buscar archivos de vídeo, o tocar **> Ver** o **Clasificar** para cambiar el modo de visualización o ordenar la lista.

## **Reproducción y control de vídeos**

Toque un vídeo de la biblioteca de vídeos para reproducirlo. Toque la pantalla para que se muestren los controles de reproducción. Puede controlar el sonido y el vídeo o realizar otras operaciones.

- Toque el botón de reproducción/pausa en la parte inferior para detener o reanudar la reproducción.
- Deslice el dedo horizontalmente en la pantalla para retroceder o avanzar rápidamente.
- Deslice el dedo verticalmente en la parte derecha o izquierda de la pantalla para ajustar el volumen o el brillo.
- Separe o pellizque dos dedos en la pantalla para acercar o alejar el vídeo.
- Toque  $\|\cdot\|$  or  $\|\cdot\|$  para pasar al vídeo anterior o al siguiente.
- Toque  $\oplus$  o  $\oplus$  para ocultar o mostrar el panel de control.
- Toque  $\ddot{\cdot}$  para compartir o eliminar el vídeo, o cambiar el aspecto del vídeo.

## **Administración de archivos de vídeo**

#### **Borrar vídeos**

- 1. Toque **> Eliminar** en la biblioeca de vídeos.
- 2. Seleccione los vídeos que desea borrar.
- 3. Toque **ELIMINAR > ACEPTAR**.

### **Compartir un vídeoclip**

- 1. Mantenga pulsado el vídeo en la biblioteca de vídeos.
- 2. En el menú que se abre, toque **Compartir** y seleccione cómo desea compartirlos.

# **Radio FM**

Con la función de radio FM, puede buscar, escuchar y guardar emisoras de radio en el teléfono. Tenga en cuenta que la calidad de la emisión dependerá de la cobertura de la emisora de la radio en la zona. Los auriculares con cable funcionan como antena, por lo que debe conectarlos siempre al utilizar la radio. Si recibe una llamada mientras está escuchando la radio, ésta se apagará.

### **Búsqueda y almacenamiento de canales**

- 1. Enchufe unos auriculares con cable y toque  $\bigcirc$  >  $\bigcirc$  > **Radio FM**.
- 2. Toque **> Escanear**. El teléfono buscará todos los canales disponibles y los guardará en la lista **Todos los canales**.

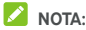

Al abrir la aplicación **Radio FM** por primera vez, se buscarán automáticamente los canales y aparecerá la lista **Todos los canales**. También puede tocar **> Todos los canales** para ver la lista.

### **Sintonización y uso de la radio FM**

- 1. Toque  $\bigcirc$  >  $\bigcirc$  > **Radio FM** mientras que los auriculares están conectados.
- 2. Toque **> Todos los canales** y seleccione un canal.

También puede arrastrar la línea roja a lo largo del panel de

frecuencia o tocar  $\langle \ \circ \ \rangle$  para cambiar a otros canales.

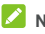

# **NOTAS:**

- Toque  $\heartsuit$  para añadir el canal a favoritos. Los canales favoritos se colocan en la pantalla principal de la Radio FM. Toque  $\triangle$  para ver todos los canales favoritos.
- Puede guardar hasta 16 canales en favoritos.
- Toque  $\triangleleft$ ) escuchar la radio a través del altavoz del teléfono.

### **Edición de un canal guardado**

1. Abra la aplicación **Radio FM** y toque **> Todos los canales** para mostrar la lista de canales guardados.

2. Mantenga pulsado un canal y seleccione **Renombrar** o **Eliminar**, o toque  $\heartsuit$  a la derecha del canal para añadirlo a favoritos.

### **Otras opciones y ajustes**

#### **Para apagar la radio FM automáticamente:**

Toque **> Apagado automático** y seleccione la hora a la que desee que la radio se apague.

Aparecerá un reloj con una cuenta atrás encima de la frecuencia y la radio se apagará cuando el reloj llegue a 0:00.

#### **Para apagar la radio FM inmediatamente:**

Toque **> Salir**.

#### **Para grabar el programa de radio FM:**

Toque **> Grabar**/**Detener la grabación** para grabar el programa de radio actual. Los archivos grabados se guardan en el almacenamiento del teléfono o en la tarjeta microSD.

# **Grabadora**

**La Grabadora** le permite grabar notas de voz y escucharlas cuando quiera.

### **Grabación de una nota de voz**

- 1. Toque  $\bigcirc$  >  $\bigcirc$  > Grabadora.
- 2. Toque  $\bigcirc$  para iniciar la grabación. Durante la grabación, puede hacer lo siguiente:
	- Toque  $\bigcirc$  /  $\bigcirc$  para pausar o reanudar la grabación.
	- Toque  $\bigcirc$  para añadir etiquetas de tiempo a la grabación.
- 3. Toque **HECHO** para detener la grabación.
- 4. Edite el nombre del archive y toque **HECHO** para guardar la grabación.

Si no desea guardar la nota después de grabarla, toque **ELIMINAR > ACEPTAR** para eliminarla.

## **Reproducción de una nota de voz**

- 1. Toque  $\mathrel{\mathop:}=$  en la parte superior derecho de la pantalla para ver todas las grabaciones.
- 2. Toque el título de la grabación que desee reproducir.

### **Editar una nota de voz**

Puede adjuntar una nota a una grabación de voz, recortarla, añadir o quitar etiquetas de tiempo.

- Toque  $\mathbb R$  en la lista de grabaciones para editar una nota a la grabación de voz.
- Mientras se reproduce una grabación, toque  $\bullet$  para abrir la pantalla de edición. Puede arrastrar las pestañas "S" y "E" y tocar **RECORTAR** para recortar la grabación, tocar una etiqueta para eliminarla o toque  $\bigcirc$  para añadir una etiqueta.

# **NOTA:**

Mantenga pulsada una grabación en la lista para eliminarla, compartirla, editarla, cambiar el nombre, cifrar el archivo, ver los detalles del archivo o configurarlo como tono de llamada predeterminado del teléfono.

# **Más aplicaciones**

## **Calculadora**

Toque **> > Calculadora** para utilizar la calculadora incorporada del teléfono conveniente tanto para algunas ecuaciones matemáticas básicas, así como avanzadas.

## **NOTA:**

Deslícese hacia la izquierda mientras mantiene el teléfono en posición vertical, o mantenga el teléfono sobre uno de sus lados, para acceder a los botones de opciones avanzadas.

# **Reloj**

Toque **> > Reloj**. La aplicación **Reloj** permite consultar la hora local y la hora de otras ciudades del mundo, establecer alarmas y utilizar temporizadores.

### **Establecer una alarma**

- 1. Toque la pestaña de la aplicación **Reloj.**
- 2. Toque una alarma existente para configurarla, o toque  $\bigoplus$ en la parte inferior de la pantalla para crear una nueva alarma.
- 3. Defina la hora y pulse **Aceptar**. A continuación, edite la repetición, el sonido de la alarma, la vibración y la etiqueta.

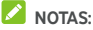

- 
- Para activar o desactivar directamente las alarmas existentes, simplemente toque los botones del lado derecho.
- Toque **para configurar más opciones de alarmas en la** sección **Alarmas** .

#### **Consultar la hora mundial**

Toque la pestaña  $\mathbb O$  en la aplicación **Reloj** para consultar la hora local o en cualquier lugar del mundo. También puede ver la hora de la próxima alarma.

Toque <sup>cod</sup> en la parte inferior para añadir otras ciudades.

#### **Utilizar el cronómetro y la cuenta atrás**

Toque la pestaña  $\bar{\mathbb{O}}$  o  $\overline{\mathbb{X}}$  en la aplicación **Reloi** para utilizar el cronómetro o el temporizador de cuenta atrás.

El cronómetro permite registrar tiempos de vueltas, mientras que el temporizador de cuenta atrás permite establecer una hora y realizar una cuenta atrás hasta cero.

### **Descargas**

La aplicación **Descargas** mantiene un registro de los archivos que se han descargado mediante aplicaciones como **Chrome** o **Correo electrónico**.

Toque **> > Descargas** para comprobar la grabación.

- Toque un archivo para abrirlo con la aplicación correspondiente.
- Mantenga pulsado un archivo para eliminarlo o compartirlo, o para obtener más opciones.

## **Gestor de archivos**

Acceda rápidamente a todas sus imágenes, vídeos, clips de audio y otros tipos de archivos del almacenamiento del teléfono, la tarjeta microSD y el dispositivo USB conectado.

Toque **> > Administrador de archivos**. Puede tocar una categoría de archivos para encontrar el archivo que necesita o toque **Teléfono**, **Tarjeta SD**, o **Dispositivos externos** para buscar carpetas y archivos en la memoria del teléfono, en la tarjeta microSD o en el dispositivo USB conectado.

- Toque las carpetas y los archivos para acceder a los elementos almacenados.
- Mantenga pulsado un elemento para acceder a los iconos de las opciones Copiar, Mover, Compartir o Eliminar.
- Para copiar o mover un elemento, vaya a la nueva ubicación y toque **Pegar**.
- Toque  $\pm$  para crear una nueva carpeta en el directorio actual.

### <span id="page-98-0"></span>**Espacio privado**

El Espacio privado le permite cifrar sus archivos, bloquear sus aplicaciones y administrar las contraseñas de su cuenta. Para acceder al Espacio privado, tiene que dibujar un patrón,

introducir una contraseña, o usar una huella digital registrada.

### **Abrir el Espacio privado por primera vez**

Cuando utiliza el Espacio privado por primera vez, debe establecer un nuevo patrón de bloqueo o contraseña para el Espacio privado.

- 1. Toque **> > Espacio privado**.
- 2. Dibuje y vuelva a dibujar un patrón que tiene que dibujar para acceder al Espacio privado, o toque **O configurar una contraseña** para configurar una contraseña que tiene que introducir para acceder al Espacio privado.

### **NOTA:**

El patrón y la contraseña son diferentes del patrón y la contraseña de bloqueo.

3. Seleccione la pregunta de seguridad e introduzca su respuesta y, a continuación, toque **Hecho**.

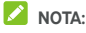

Si olvida el patrón o la contraseña que ha definido, puede restablecerla introduciendo la respuesta de la pregunta de seguridad.

4. Si ha registrado una huella digital en su teléfono, el teléfono le pedirá que use su huella dactilar para acceder al Espacio privado. Toque **Aceptar** para confirmar la acción.

### **Cifrar imágenes/vídeos/archivos**

Una vez que las imágenes, los vídeos y los archivos estén encriptados, solo se puede acceder a ellos en el Espacio privado.

- 1. Toque **> > Espacio privado**.
- 2. Introduzca el patrón de bloqueo, la contraseña o la huella digital configurada.
- 3. Toque **Imágenes y vídeos** o **Archivos**.
- 4. Toque **+** para añadir imágenes, vídeos, o archivos de la memoria de su teléfono o de la tarjeta microSD. También puede tomar fotos o vídeos y cifrarlos directamente.

Los archivos añadidos se moverán al Espacio privado.

# **NOTA:**

Para decifrar imágenes, vídeos o archivos, toque **> Mover a local** y seleccione los elementos que tiene que decifrar.

#### **Bloquear aplicaciones**

Una vez que una aplicación esté bloqueada, tiene que introducir el patrón, la contraseña o la huella digital de desbloqueo que ha configurado antes de usar esta aplicación.

- 1. Toque **> > Espacio privado**.
- 2. Introduzca el patrón de bloqueo, la contraseña o la huella digital configurada.
- 3. Toque **Bloqueo de aplicaciones**.
- 4. Active los interruptores junto a las aplicaciones que desea bloquear.

#### **Usar Libreta de contraseñas**

- 1. Toque **> > Espacio privado**.
- 2. Introduzca el patrón de bloqueo, la contraseña o la huella digital configurada.
- 3. Toque **Mi libreta de contraseñas**. Puede añadir y administrar la descripción de su cuenta, el nombe de usuario y la contraseña en la libreta de contraseñas.

### **Configurar Espacio privado**

- 1. Toque **> > Espacio privado**.
- 2. Introduzca el patrón de bloqueo, la contraseña o la huella digital configurada.
- 3. Toque  $\bullet$  y configure las siguientes opciones.
	- **Configuraciones de seguridad:** Modifique el patrón de desbloqueo que ha configurado. El patrón o la contraseña se utiliza para acceder al Espacio privado y a las aplicaciones bloqueadas.
	- **Pregunta de seguridad:** Edite su pregunta de seguridad y la respuesta.

## **NOTA:**

Si olvida el patrón o la contraseña de bloqueo, puede tocar **¿ Olvidó su patrón/contraseña?** en la parte inferior de la pantalla e introduzca su respuesta para restablecer el patrón o la contraseña.

- **Tipo de acceso:** Si ha registrado una huella digital, puede optar por utilizar la huella digital para acceder al Espacio privado y las aplicaciones bloqueadas.
- **Configuraciones de patrón:** Defina si el teléfono vibra o si el patrón es visible cuando dibuja el patrón de bloqueo.

### **Aplicaciones de Google**

Abra las aplicaciones de Google para utilizar los servicios de Google.

## **NOTA:**

Algunos contenidos o servicios de Google pueden no estar disponibles en su región.

- **Android Wear:** Conecte su reloj inteligente Android Wear con su teléfono.
- **Calendar:** organice su tiempo y recuerde los eventos importantes.
- **Cartulina:** Leayuda a configurar un Visor de cartulina e incluir algunas experiencias para que pueda empezar.
- **Cámara de cartulina:** Toma fotos VR para compartirlas con amigos. Para experienciar estas fotos en la realidad virtual, coloque su teléfono en un Visor de cartulina.
- **Chrome:** Utilice la aplicación de Chrome para navegar por Internet y obtener sus favoritos, historial de navegación y sincronizarlos con su cuenta de Google.
- **Documentos/Hojas/Diapositivas:** Utilice documentos Word, hojas Excel y presentaciones de diapositivas ofrecidas por Google para sus trabajos y proyectos.
- **Drive:** Guarde archivos en los servidores de Google de forma gratuita después de iniciar sesión en su cuenta de Google. Puede acceder a ellos desde ordenadores, teléfonos y otros dispositivos, así como compartirlos o colaborar con otros usuarios.
- **Duo:** Realice una vídeollamada simple que le pone cara a cara con las todas las personas muy importantes.
- **Saludable:** Es fácil almacenar, administrar y acceder a sus datos de entrenamiento que le ayudarán a medir y alcanzar los objetivos de acondicionamiento físico.
- **Gmail:** Envíe y reciba correos electrónicos a través de su cuenta de Gmail u otras cuentas de correo electrónico personales.
- **Google:** Utilice la Búsqueda de Google o obtenga información con Google Now cuando la necesite.
- **Google+:** Socialícese con amigos en la comunidad en línea de Google+.
- **Keep:** cree y comparta notas de forma rápida y sencilla, además de colaborar en las notas de otros usuarios.
- **Mapas:** Encuentre su lugar y encuentre su camino en el mundo.
- **Noticias y estado del tiempo:** Vea los pronósticos meteorológicos y las noticias sobre temas comunes. También puede personalizar los temas de las noticias que se muestran.
- **Fotos:** Administre fotos en el teléfono y en su cuenta de Google.
- **Play Books:** Lea eBooks descargadas de Google Play Store. Puede leer libros en línea o marcarlos para disponibilidad sin conexión, para que pueda leerlos cuando no tenga una conexión a Internet.
- **Play Games:** Compre y juegue desde Google Play Store. Comparta su experiencia de juegos y avance con sus amigos.
- **Play Movies & TV:** Compre, descargue y vea las películas y programas de televisión más recientes, así como sus favoritos.
- **Play Music:** Reproduzca música en el teléfono y en su cuenta de Google.
- **Play Newsstand:** Compre y lea periódicos y revistas.
- **Play Store:** Compre y descargue aplicaciones, juegos y otros contenidos de Google Play Store.
- **Translate:** escriba, dicte o señale con la cámara el texto que desee traducir con Google Translate.
- **Búsqueda por voz:** Busque información con su voz.
- **YouTube:** Vea vídeoclips de YouTube.com, o suba su propio y compártalos con el mundo.

# **Ajustes**

Toque **> > Configuraciones**. La aplicación **Ajustes** contiene la mayoría de las herramientas que se utilizan para personalizar y configurar el teléfono.

En la parte superior de la pantalla Configuraciones, puede ver sugerencias de configuración. Toque para comprobar o personalizar los ajustes recomendados.

También puede deslizar el dedo hacia la derecha desde el borde izquierdo de la mayoría de las pantallas de configuración para acceder a los ajustes principales rápidamente sin volver a la pantalla principal de Configuraciones, pantalla por pantalla.

### **Conexiones inalámbricas y redes**

#### **Wi-Fi**

Toque **> > Configuraciones > Wi-Fi**. Active o desactive la opción Wi-Fi y configure sus conexiones Wi-Fi. Véase [Conexión a una red Wi-Fi .](#page-39-0) 

Cuando Wi-Fi está activo, toque **> Avanzadas > Wi-Fi Direct** en el menú de **Wi-Fi** para compartir datos entre dos dispositivos directamente vía Wi-Fi. Consulte [Uso de Wi-Fi Direct®.](#page-41-0)

#### **Bluetooth**

Toque **> > Configuraciones > Bluetooth**. Active o desactive la opción Bluetooth y configure sus conexiones Bluetooth. Véas[e Conexión a dispositivos Bluetooth .](#page-42-0) 

#### **Uso de datos**

Toque **> > Configuraciones > Uso de datos** para comprobar y gestionar el consumo de datos móviles. También puede ver y restringir el consumo de datos Wi-Fi.

- Toque **Ahorro de datos** para habilitar el Ahorro de datos, que evita que las aplicaciones utilicen la conexión de datos en segundo plano. Para una aplicaciónque está usando actualmente, esta aplicación puede acceder a los datos, pero con menor frecuencia cuando el Ahorro de datos está activado. También puede tocar **Acceso a datos ilimitado** y permite que algunas aplicaciones siempre tengan acceso a la conexión de datos incluso cuando el Ahorro de datos está activado.
- Toque el interruptor de **Datos móviles** para activar o desactivar los datos móviles.
- Toque **Consumo de datos móviles** para comprobar la cantidad de datos que se han utilizado durante el ciclo de tiempo que ha definido, ver qué aplicaciones han estado utilizando datos móviles, restringir los datos de fondo para aplicaciones individuales o permitir el uso de datos ilimitado cuando el Ahorro de datos está activado para aplicaciones individuales.
- Toque **Ciclo de facturación** para programar la fecha de restablecimiento del ciclo de consumo de datos y configurar advertencia y límite de datos móviles
- Toque **Consumo de datos Wi-Fi** para ver el consumo de Wi-Fi por las aplicaciones.
- Toque **Restricciones de red** para seleccionar las redes Wi-Fi que son puntos de acceso móviles. Puede que ciertas aplicaciones le adviertan si utiliza estas redes para realizar descargas grandes, con el fin de evitar costes elevados en las facturas.

## **NOTA:**

El uso de datos se mide a través del teléfono; el recuento de uso de datos de su operador podría ser diferente.

### **Modo avión**

## Toque **> > Configuraciones > Otras**

**configuraciones** y deslice el interruptor junto a **Modo avión** para activar o desactivar el modo avión. Si el modo avión está activado, se desactivarán todas las radios del teléfono que transmitan voz o datos.

#### **NFC y Android Beam**

# Toque **> > Configuraciones > Otras**

**configuraciones > NFC** para intercambiar datos con otro dispositivo habilitado para NFC cuando se tocan o se encuentran muy cerca. Toque **Android Beam** y actívelo si desea compartir páginas web, información de contacto, videos de YouTube u otro contenido del teléfono con otro dispositivo compatible con NFC. Véas[e Intercambio de datos a través de](#page-44-0)  [NFC .](#page-44-0) 

### **Anclaje a red y zona Wi-Fi portátil**

Toque **> > Configuraciones > Otras configuraciones > Emparejamiento y punto de acceso portátil** para compartir la conexión de datos móviles de su teléfono con PC u otros dispositivos a través de USB, Bluetooth o Wi-Fi. Véas[e Uso compartido de la conexión de datos móviles .](#page-50-0)

#### **VPN**

Toque **> > Configuraciones > Otras configuraciones > VPN** para configurar y conectarse a redes privadas virtuales. Véas[e Conexión a redes privadas virtuales .](#page-52-0) 

#### **Redes móviles**

Toque **> > Configuraciones > Otras configuraciones > Redes móviles** para controlar la itinerancia de datos móviles, especificar el tipo de red, establecer los nombres de los puntos de acceso y seleccionar la red móvil. Véas[e Conexión a redes móviles.](#page-38-0) 

#### **Restablecimiento de configuraciones de red**

Toque **> > Configuraciones > Otras configuraciones > Restablecimiento de configuraciones de red** , toque **RESTABLECER CONFIGURACIONES** y siga las indicaciones en pantalla para restablecer todas las configuraciones de red, incluyendo Wi-Fi, datos móviles y Bluetooth.

### **Dispositivo**

#### **Pantalla**

Toque **> > Configuraciones > Pantalla** para configurar las siguientes opciones.

- **Panel de aplicaciones favoritas:** Cuando esta función está habilitada, puede deslizar a la derecha en la pantalla de inicio más a la izquierda para abrir la aplicación favorita que ha configurado.
- **Aplicación de la pantalla de inicio favorita:** Seleccione la aplicación que se abre al desplazarse a la derecha en la pantalla de inicio más a la izquierda.
- **Disposición de la pantalla principal bloqueada:** Cuando la disposición de la pantalla de inicio está bloqueada, no puede realizar cambios en la pantalla de inicio.
- **Botones de navegación:** Arrastre las teclas de navegación (O/ / ) en la parte inferior para reordenarlas.
- **Accesos directos de la pantalla de bloqueo:** Muestre los iconos de acceso directo en la pantalla de bloqueo. Deslice un icono de acceso directo a la parte inferior de la pantalla de bloqueo para abrir la aplicación o función relacionada.
- **Editar los accesos directos de la pantalla de bloqueo:** Toque un acceso directo de la pantalla de bloqueo para cambiarlo o eliminarlo, o toque **Añadir acceso directo**para añadir uno.
- **Nivel del brillo:** Ajuste el brillo de la pantalla.
- **Brillo adaptivo:** Ajuste automático del brillo de la pantalla.
- **Modo nocturno:** Active el modo nocturno para ajustar el filtro caliente para protección de la vista. Puede programar un horario de la activación del modo nocturno. Véase [Usar el modo nocturno .](#page-22-0)
- **Nombre de operador de red:** Toque el interruptor de para esconder o mostrar el nombre del operador de red en la barra de estado.
- **Porcentaje de la batería:** Muestre o oculte el porcentaje de la batería en la barra de estado.
- **Fondo de pantalla:** permite seleccionar una imagen de fondo o una animación para la pantalla de inicio y la pantalla de bloqueo.
- **Suspensión:** Establezca el tiempo de inactividad antes de que la pantalla se apague automáticamente.
- **Dos toques para activar:** toque dos veces en la pantalla para activarla cuando el teléfono esté en modo de suspensión.
- **Salvapantallas:** Administrar la función de salvapantallas. Cuando está habilitado, el reloj, las fotos o las animaciones se mostrarán como un salvapantallas.
- **Luz pulsada de avisos:** El indicador luminoso parpadea para avisarle de llamadas perdidas, mensajes nuevos y otros eventos.
- **Tamaño de letra:** Defina el tamaño de las letras en la pantalla.
- **Tamaño de la pantalla:** Ajuste el tamaño de los elementos en la pantalla, incluidas las letras, iconos e imágenes en la pantalla.
- **Cuando se gira el dispositivo:** Seleccione si el contenido de la pantalla debe girar cuando se gira el teléfono.
- **Proyectar:** Conéctese con televisores, proyectores u otros dispositivos que admitan la visualización inalámbrica y proyecten el contenido de su teléfono de forma inalámbrica a ese dispositivo. Primero es necesario activar la conexión Wi-Fi. Para obtener información detallada, consulte el manual del dispositivo.

#### **Avisos**

Toque **> > Configuraciones > Avisos**. Puede configurar diferentes opciones de notificación para aplicaciones individuales. Toca una aplicación para bloquear o silenciar sus avisos, seleccionar el contenido del aviso para que aparezca en la pantalla de bloqueo o permita que que los avisos anulen la configuración del Modo No molestar.

#### **Sonido**

Toque **> > Configuraciones > Sonido**. Puede ajustar los diferentes tipos de volumen (véas[e Ajuste del volumen\),](#page-19-0) definir las opciones del Modo No molestar (véase Uso del modo [No molestar \),](#page-20-0) configure el tono de llamada y el tono de aviso (véas[e Cambio del tono del teléfono y el sonido de notificación\),](#page-18-0) configurare el tono de alarma, especifique las opciones de transmisión de emergencia y seleccione los sonidos del sistema (véas[e Activar/Desactivar los sonidos del sistema\).](#page-19-1)

#### **Aplicaciones**

Toque **> > Configuraciones > Aplicaciones** para ver aplicaciones instaladas en su teléfono y administrarlas.

Toque una aplicación para ver su información. Las siguientes opciones están disponibles:

- **PARADA FORZOSA:** Parar la aplicación.
- **DESINSTALAR:** Desinstalar la aplicación.
- **DESACTIVAR**/**ACTIVAR**: Activar o desactivar la aplicación.
- **Almacenamiento:** Compruebe su información de almacenamiento, borrar su caché o datos.
- **Consumo de datos:** Compruebe la cantidad de datos que ha utilizado la aplicación durante el ciclo de tiempo establecido y restrinja los datos de fondo de la aplicación.
- **Permisos:** Compruebe o cambie los permisos de la aplicación.
- **Avisos:** Configure las opciones de avisos de la aplicación.
- **Abrir por defecto:** Compruebe los enlaces compatibles con la aplicación y defina si desea abrir los enlaces de la aplicación y borrar los valores predeterminados de la aplicación.
- **Batería:** Compruebe los detalles de consumo de la batería por la aplicación desde la última carga completa.
- **Memoria:** Compruebe cuánta memoria ha sido utilizada por la aplicación.
- **Sobreponerse a otras aplicaciones:** Permitir que la aplicación se muestre sobre otras aplicaciones que están en uso.
- **Modificar la configuración del sistema:** Permitir que la aplicación modifique la configuración del sistema.

# **NOTA:**

No todas las opciones están disponibles para las aplicaciones. Algunas aplicaciones pueden tener más opciones.

### **Aplicaciones predeterminadas**

Toque **> > Configuraciones > Aplicaciones predefinidas** para configurar las siguientes opciones.

- **Abrir enlaces:** Compruebe los enlaces compatibles con la aplicación y defina si desea abrir los enlaces de la aplicación y borrar los valores predeterminados de la aplicación.
- **Asistencia y entrada de voz :** Seleccione la aplicación predeterminada para el asistente de voz y la entrada y establezca las opciones relevantes para la aplicación.
- **Aplicación de inicil/Aplicación de navegador/Aplicación de teléfono/Aplicación de SMS:** Seleccione la aplicación predefinida para el lanzador, la navegación web, las llamadas telefónicas y los mensajes.
- **Acceso especial:** Configure opciones de acceso especiales de las aplicaciones.

### **Almacenamiento**

Toque **> > Configuraciones > Almacenamiento**  para ver la información de memoria de la memoria interna del teléfono y de la tarjeta microSD.

Puede elegir la ubicación predeterminada para los datos nuevos, como las fotos realizadas o las grabaciones de voz. Toque

**Guardar la ubicación** y seleccione**Teléfono** o **tarjeta SD** para almacenar elementos en la memoria del teléfono o en la tarjeta microSD instalada.

Toque **Almacenamiento interno compartido** para obtener un desglose detallado del uso del espacio por tipo. Seleccione un tipo de datos para ver más información o eliminar los archivos que no necesite, o toque **Explorar** para ver y administrar todos los archivos presentes en el almacenamiento.

Para obtener más información sobre el uso de la memoria interna y del espacio de la tarjeta microSD, véas[e Uso de la](#page-46-0)  [tarjeta microSD como almacenamiento del teléfono o](#page-46-0)  [almacenamiento portátil .](#page-46-0) 

Cuando conecte un dispositivo de almacenamiento USB (como, por ejemplo, una unidad flash USB) al teléfono con un cable adaptador OTG, puede ver su estado de almacenamiento, expulsarlo o borrar todos los datos almacenados en él. Véase [Uso de USB On-The-Go \(OTG\).](#page-46-1) 

### **Gestor de energía**

Toque **> > Configuraciones > Gestor de energía** para ver el nivel de la batería, activar diferentes modos de ahorro de la batería, optimizar manualmente las aplicaciones para mejorar la duración de la batería o comprobar lo que ha estado gastando la batería.

### **Memoria**

Toque **> > Configuraciones > Memoria** para controlar el uso promedio de memoria y el rendimiento de su teléfono. También puede consultar qué aplicaciones son las que utilizan más memoria.

### **Usuarios**

Toque **> > Configuraciones > Usuarios** para administrar las cuentas de usuario de su teléfono.

Puede compartir su teléfono con otras personas creando cuentas de usuario adicionales. Cada usuario con una cuenta independiente tiene su propio espacio de almacenamiento, fondo de pantalla, bloqueo de pantalla, etc. Los usuarios también pueden ajustar la configuración del teléfono, tal como Wi-Fi que afectan a todos y actualizar aplicaciones para todos los demás usuarios.

De forma predeterminada, la cuenta de invitado está disponible para cualquier persona que necesite utilizar el teléfono temporalmente. También puede tocar **Añadir usuario** para crear más cuentas de usuario.

Si desea añadir usuarios cuando el teléfono está bloqueado, encienda **Añadir usuarios**. A continuación, puede abrir el panel Configuración rápida y tocar **> Añadir usuario** para crear nuevas cuentas de usuarios.

Puede tocar **Información de emergencia** para introduir su información de emergencia y sus contactos. La información que introduce puede ayudar al equipo de primera respuesta en caso de emergencia. Cualquiera puede leerlo desde el marcador de

emergencia sin desbloquear el teléfono.

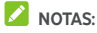

- Toque  $\bullet$  iunto a una cuenta para configurar sus opciones.
- Cuando el usuario invitado deje de utilizar su teléfono, toque **Eliminar invitado** en el menú **Usuarios** para borrar todos sus datos del teléfono.

### **Tocar y pagar**

Toque **> > Configuraciones > Tocar y pagar**. Puede tocar y pagar con su teléfono en los comercios que acepten los pagos sin contacto. Se necesita una tarjeta nano-SIM que soporta NFC. Véase Uso de "tocar y pagar".

### **Personal**

### **Cubierta inteligente**

Toque **> > Configuraciones > Cubierta inteligente**. Al colocar el teléfono en una funda opcional y cierre su cubierta, el teléfono puede mostrar información importante a través de la abertura de la cubierta.

Puede activar el interrupor para activar la función de cubierta inteligente y deslizar hacia arriba y hacia abajo para seleccionar un estilo de reloj que le guste.

# **NOTA:**

La funda se vende por separado.

### **Ubicación**

Toque **> > Configuraciones > Ubicación** para administrar servicios de ubicación, que ayudan a su teléfono y a las a aplicaciones a determinar su ubicación. Para usar aplicaciones relacionadas con ubicaciones, por ejemplo, encontrar su ubicación en Google Maps, debe activar los servicios de ubicación en el teléfono.

- 1. Deslice el botón de la parte superior para activar o desactivar los servicios de ubicación.
- 2. Cuando estén activados, toque **Modo** para seleccionar las fuentes de ubicación que desea utilizar. Para obtener la ubicación precisa, elija **Alta precisión**. Para ahorrar energía de la batería y obtener una ubicación aproximada, elija **Ahorro de la batería**. Para usar solo GPS para localizar su ubicación, elija **Solo dispositivo**.

### **Seguridad**

Toque **> > Configuraciones > Seguridad** Para configurar opciones que ayudan a mantener su teléfono y sus datos protegidos.

 **Bloqueo de pantalla:** Desactive el bloqueo de pantalla o actívelo con deslice, patrón, código PIN o contraseña. Véase [Protección del teléfono mediante bloqueos de pantalla.](#page-23-0) 

Toque  $\bullet$  iunto a **Bloqueo de pantalla** para definir las siguientes opciones.

- **Hacer el patrón visible:** Mostrar el patrón mientras lo dibuja. Esta opción está disponible si se establece el patrón de desbloqueo.
- **Bloqueo automático:** Especifique el tiempo necesario para activar la protección de bloqueo después de que la pantalla se apague. Esta opción está disponible si se establece un patrón de desbloqueo, PIN o contraseña.
- **Bloqueo instantáneo del botón de encendido:** La protección de bloqueo se activa inmediatamente al pulsar la tecla de **Encendido** . Esta opción está disponible si se establece un patrón de desbloqueo, PIN o contraseña.
- **Mensaje de bloqueo de pantalla:** Especifique el texto que se muestre en la pantalla bloqueada.
- **Huella digital:** Defina hasta 5 huellas digitales y úselas para desbloquear el teléfono. También puede utilizar el sensor de huellas digitales para acceder al Espacio privado, tomar una foto, contestar una llamada entrante o abrir el panel de avisos. As[e Usar su huella digital.](#page-24-0)
- **Bloqueo inteligente:** Mantenga el teléfono desbloqueado cuando esté conectado a dispositivos de confianza, en lugares de confianza o desbloqueado por caras o voz de confianza o desbloqueado cuando el teléfono se lleva en el cuerpo.

## **NOTA:**

Para utilizar la función de **Bloqueo inteligente** tendrá que iniciar sesión en su cuenta de Google.

- **Configurar el bloqueo de la tarjeta SIM:**
	- **Bloquear la tarjeta SIM:** Activar o desactivar el bloqueo de código PIN para que necesite introducir el PIN antes de acceder a la tarjeta nano-SIM.
	- **Cambiar el PIN de la SIM:** Cambie el código PIN que se usa para acceder a la tarjeta nano-SIM.

# **NOTA:**

Guarde todas sus contraseñas confidenciales en un lugar seguro para utilizarlas en el futuro. Si introduce el código PIN de la tarjeta SIM incorrectamente más veces de las permitidas, la tarjeta nano-SIM se bloqueará y no podrá acceder a la red de telefonía móvil. Póngase en contacto con el operador para obtener una clave de desbloqueo de código PIN (PUK) para restaurar la tarjeta nano-SIM.

- **Hacer la contraseña visible:** Mostrar las contraseñas a medida que las introduce.
- **Administradores de dispositivos:** permite ver o desactivar las aplicaciones que ha autorizado como administradores de dispositivos.
- **Fuentes desconocidas:** Marque esta opción para permitir la instalación de aplicaciones de fuentes distintas a Play Store.
- **Tipo de almacenamiento:** Compruebe el tipo de almacenamiento de credenciales.
- **Credenciales de confianza:** Mostrar las credenciales de las CA de confianza.
- **Credenciales de usuario:** Vea y modifique las credenciales almacenadas.
- **Instalar desde tarjeta SD:** permite instalar certificados desde la memoria interna o la tarjeta microSD.
- **Borrar credenciales:** Borre todos los certificados.
- **Agentes de confianza:** Ver o activar los agentes de confianza.
- **Clavado en pantalla:** Mantenga una pantalla de su elección a la vista, de modo que otros no puedan cambiar a otras aplicaciones y acceder a su información personal. Toque esta opción para ver cómo funciona. Véase [Protección del teléfono mediante fijación de pantalla .](#page-25-0)
- **Aplicaciones con acceso a uso:** Active o desactive el acceso de algunas aplicaciones a la información de uso del teléfono.

### **Permisos de aplicaciones**

Toque **> > Configuraciones > Permisos de aplicaciones** para comprobar cuáles aplicaciones tienen el permiso de acceder a determinados permisos. También puede modificar los permisos de las aplicaciones.

# **ADVERTENCIA**

Puede que al modificar los permisos de una aplicación, dicha aplicación no funcione correctamente o según su función original.

### **Cuentas**

Toque **> > Configuraciones > Cuentas** para gestionar sus cuentas web y su sincronización. Toque **Añadir** 

**cuenta** para iniciar sesión en una cuenta o crear cuentas en el teléfono.

Seleccione un tipo de cuenta para ver las cuentas de ese tipo que ha añadido y ajustar su configuración.

### **Google**

Toque **> > Configuraciones > Google** para gestionar fácilmente las configuraciones de las aplicaciones de Google y sus características. Desde ahí también puede configurar las opciones de la cuenta y los servicios de Google.

### **Idiomas y métodos de entrada**

Toque **> > Configuraciones > Idiomas y métodos de entrada** para configurar opciones relacionadas con el idioma del sistema, los métodos de entrada, la entrada y salida de voz, así como entrada de ratón/trackpad.

- **Languages:** Seleccione un idioma para su sistema.
- **Corrector ortográfico:** Use Google Spell Checker para corregir errores ortográficos a la hora de introducir texto.
- **Vocabulario personal:** Añada palabras nuevas al vocabulario del teléfono o elimine palabras del vocabulario. Las palabras que añada se utilizarán en la comprobación de la ortografía y en la sugerencia de palabras.
- **Teclado y métodos de entrada:** Configure los métodos de entrada de texto. Véas[e Ajustes del método de introducción](#page-35-0)  [de texto.](#page-35-0) También puede establecer opciones relacionadas cuando se conecta un teclado físico al teléfono.
- **Síntesis de voz Text-to-speech:** Seleccione el motor de síntesis de voz o cambie su configuración, establezca la velocidad de voz y pellizque, reproduzca una breve muestra del sintetizador de voz y compruebe si la función de salida de texto a voz admite el idioma actual del sistema.
- **Velocidad del puntero:** Seleccione la velocidad con la que debe desplazarse el puntero/ratón al conectar el teléfono a un accesorio como trackpad o ratón.

### **Copia de seguridad y reinicio**

Toque **> > Configuraciones > Copia de seguridad y restablecimiento** para administrar la copia de seguridad de datos y las opciones de restauración, y para restablecer la configuración de red o el teléfono a sus valores de fábrica.

- **Copiar mis datos:** Haga copias de seguridad de datos de aplicaciones, contraseñas Wi-Fi y otras configuraciones en los servidores de Google después de iniciar sesión en su cuenta de Google.
- **Cuenta de copias de seguridad:** Configure la cuenta de Google a la que se copian los datos.
- **Restauración automática:** Restaure configuraciones y datos previamente guardados al reinstalar una aplicación.
- **Restablecimiento de valores de fábrica:** Restablezca su teléfono a los valores predefinidos de la fábrica. Todos los datos del almacenamiento interno se borrarán durante el proceso.

### **Gesto y movimiento**

Toque **> > Configuraciones > Gesto y movimiento**. Puede controlar el teléfono con gestos especiales con los dedos o mover el teléfono de diferentes maneras.

Toque los interruptores para habilitar cada función; toque cada función para ver cómo utilizarla o probarla.

# **NOTA:**

El uso de la funda del teléfono puede impedir que ciertas funciones se puedan usar.

# **Sistema**

### **Fecha y hora**

Toque **> > Configuraciones > Fecha y hora** para ajustar la fecha, la hora, la zona horaria y el formato de hora. También puede utilizar los datos facilitados por la red.

## **Encendido/apagado programado**

Toque **> > Configuraciones > Encendido/Apagado programado** para ajustar el día y la hora cuando el teléfono se encienda o apague automáticamente. ambién puede tocar los interruptores a la derecha para activar o desactivar las funciones.

### **Accesibilidad**

Toque **> > Configuraciones > Accesibilidad** para configurar las extensions de accesibilidad y los servicios de su teléfono, tal como el uso de **Inversión de colores** o **Tamaño de la pantalla** para usuarios con problemas visuales.

### **Impresión**

Toque **> > Configuraciones > Impresión** para administrar el servicio Google Cloud Print u otros complementos de impresora instalados desde Google Play Store o por el fabricante de la impresora.

### **Acerca del teléfono**

Toque **> > Configuraciones > Acerca del teléfono** para ver información importante sobre el teléfono e información legal. También puede tocar **Actualizaciones de software** para comprobar si hay actualizaciones del sistema e instalarlas cuando estén disponibles.

# **Solución de problemas**

Si tiene problemas al utilizar el teléfono o si este no funciona correctamente, consulte la siguiente tabla. Si no consigue resolver el problema con la información de la tabla, póngase en contacto con el distribuidor donde adquirió el teléfono.

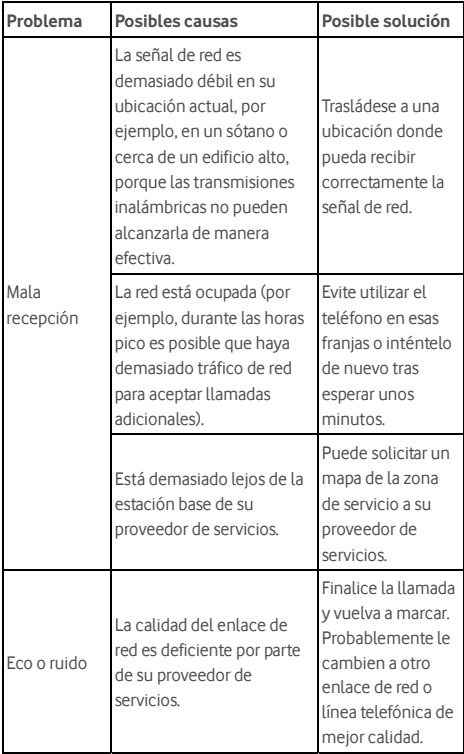

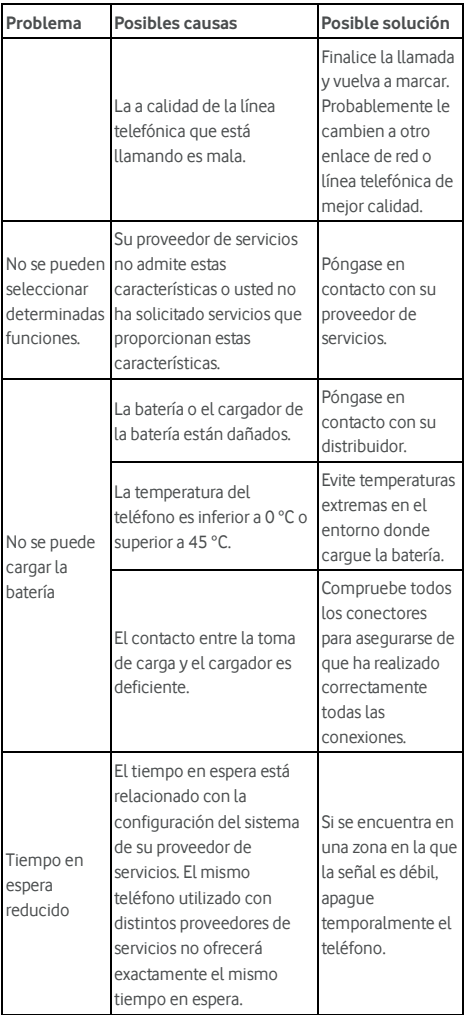

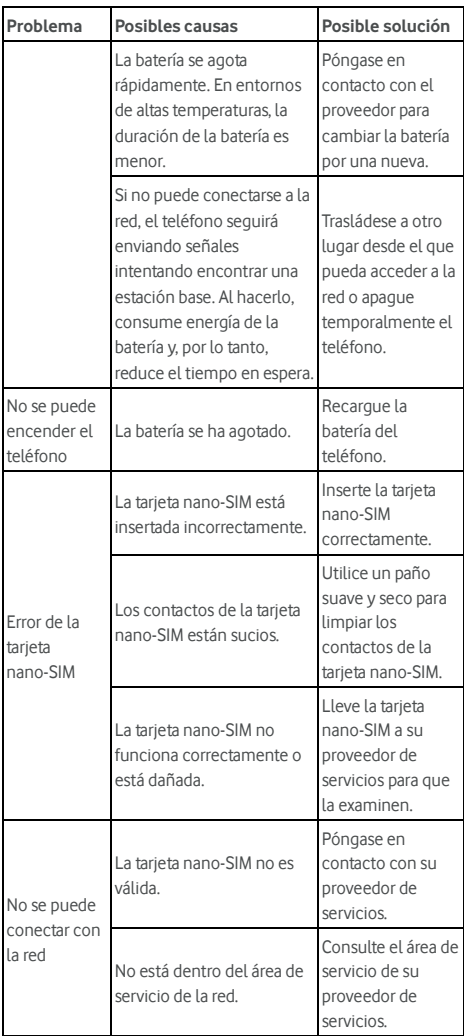

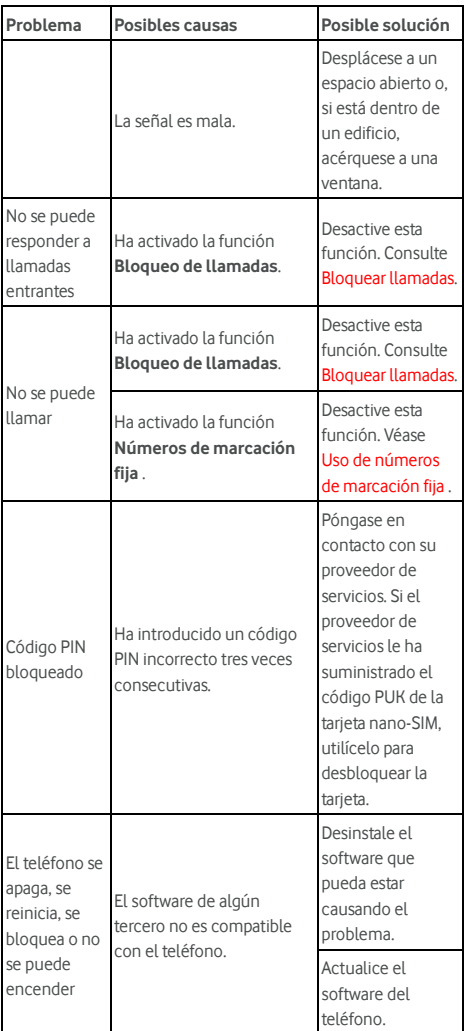

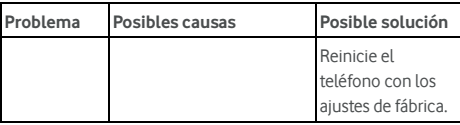

©Vodafone Group 2017. Vodafone y los logotipos Vodafone son marcas comerciales del Vodafone Group. Otros productos y nombres de empresas mencionados en este documento pueden ser marcas comerciales de sus respectivos propietarios.